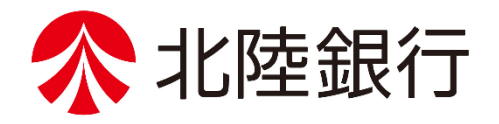

# 法人向けインターネットバンキング

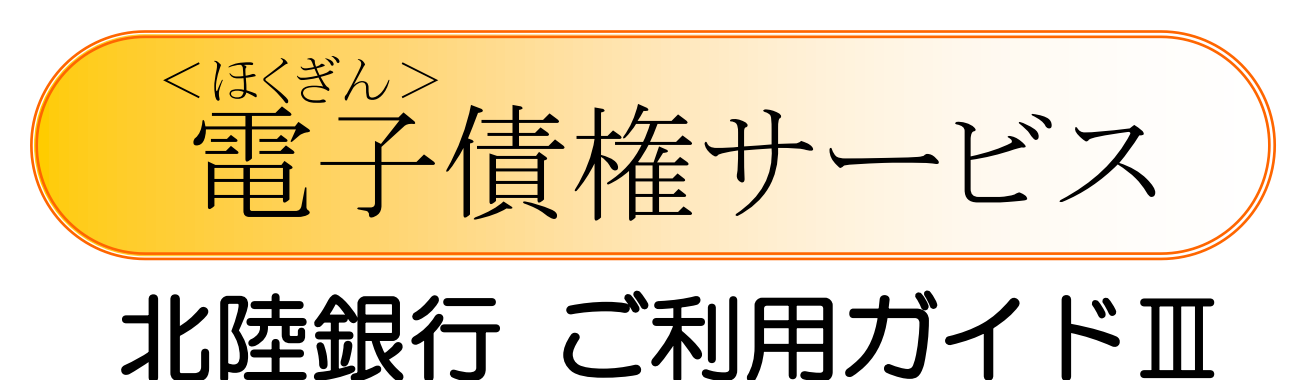

# <応用取引編>

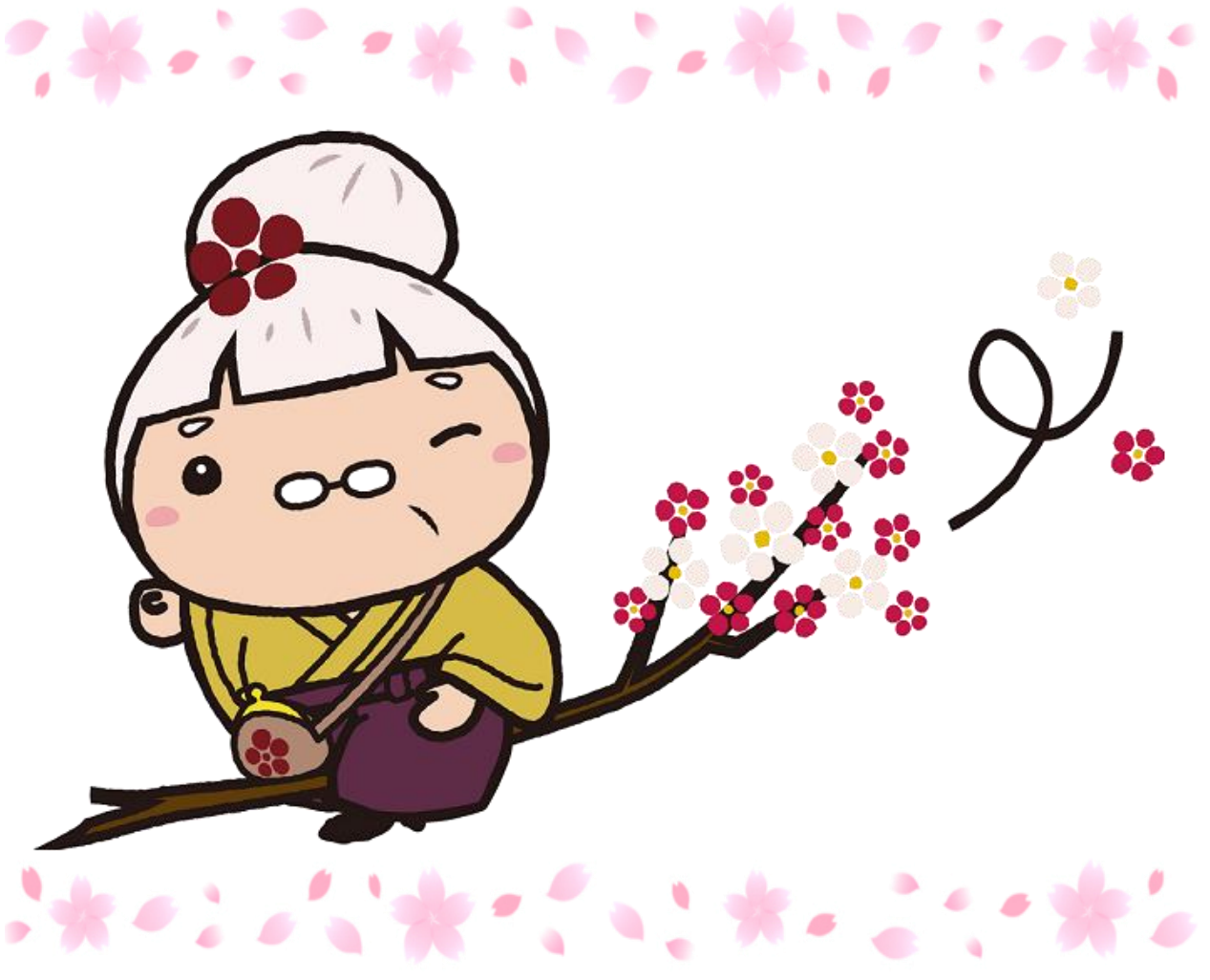

/ https://www.hokugin.co.jp/

**2024**年 **5**月

# 承認不要業務

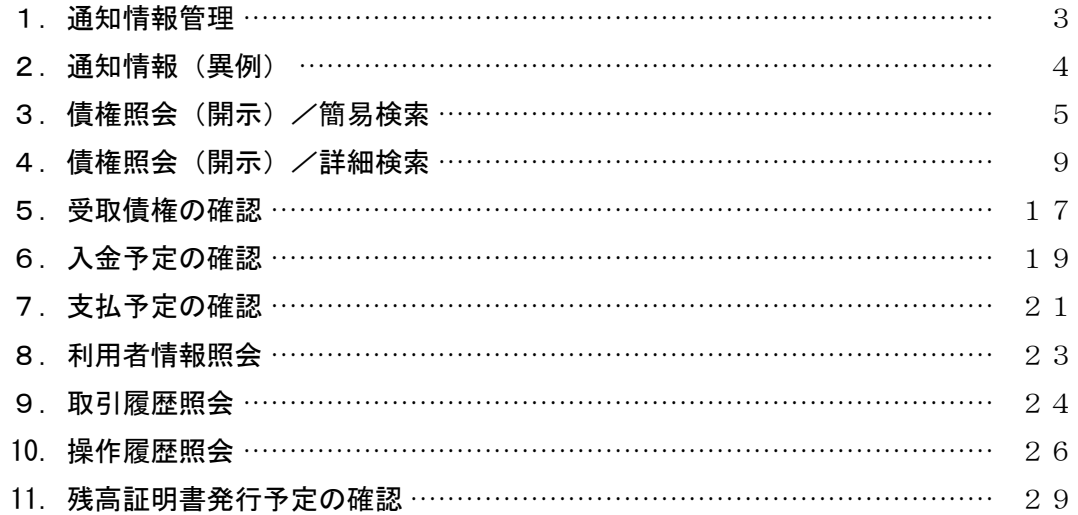

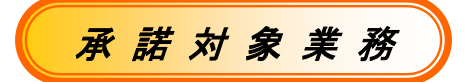

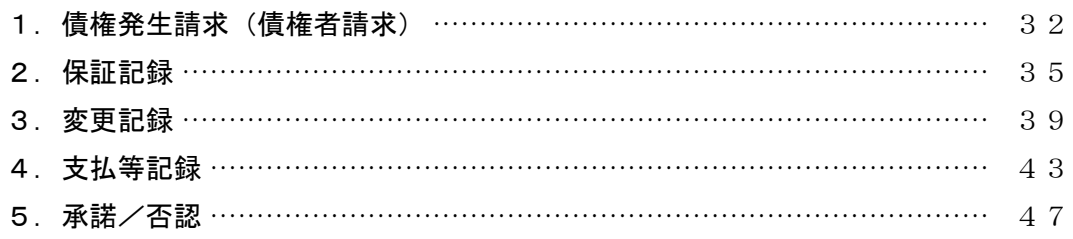

※本冊子掲載の画面等はサービス向上にともなうシステム改良のため、変更される場合もございます。 あらかじめご了承ください。

# 承 認 不 要 業 務

# 1.通知情報管理

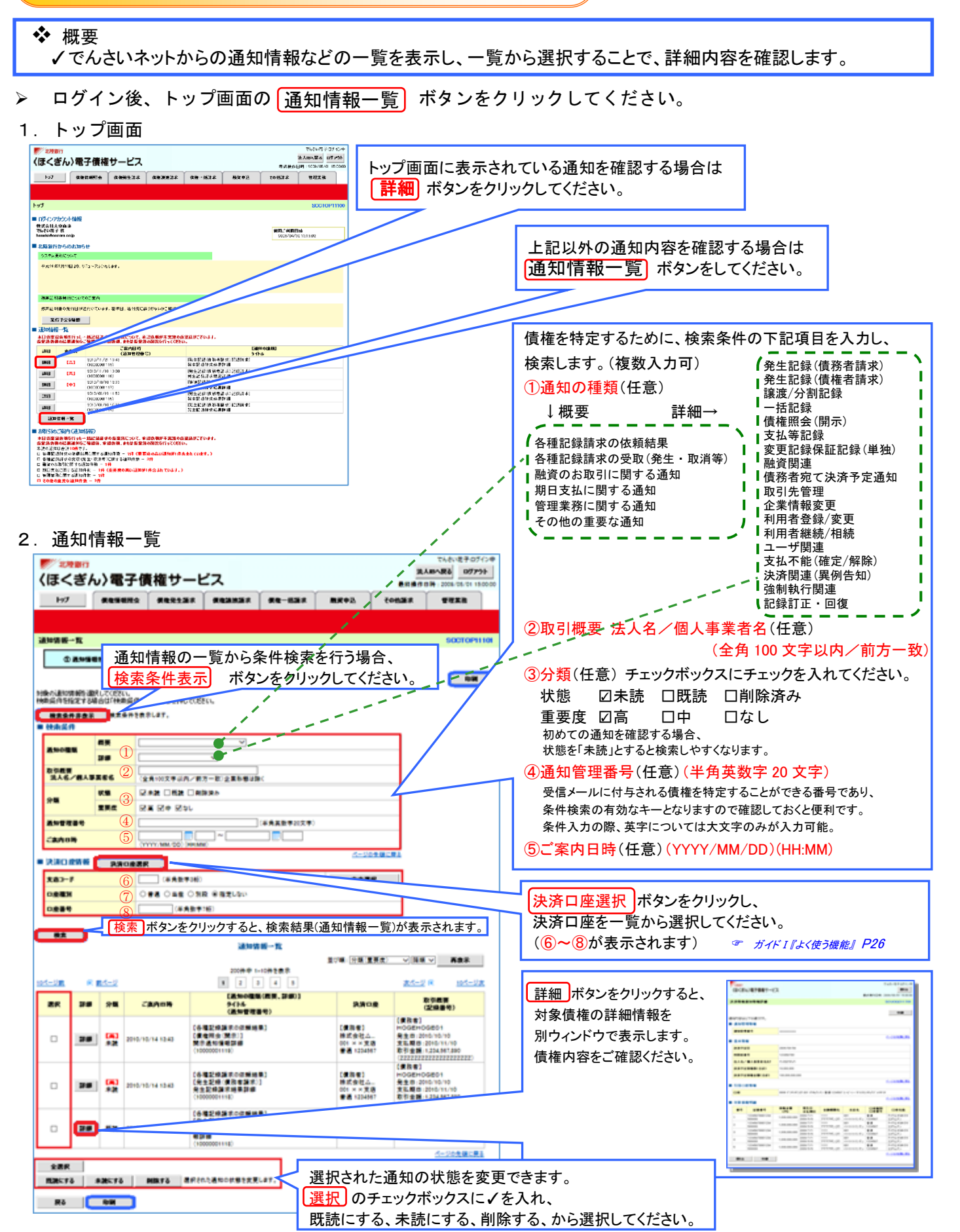

★ご注意 通知情報一覧画面における最大表示件数は 200 件までとなります。ご案内日時から 92 日間経過したものは表示されません。 また検索した結果が 1,000 件を超えた場合も表示されません。

# 2.通知情報(異例)

➢ 特殊な通知情報についての一覧を以下に示します。

# 通知情報(異例)

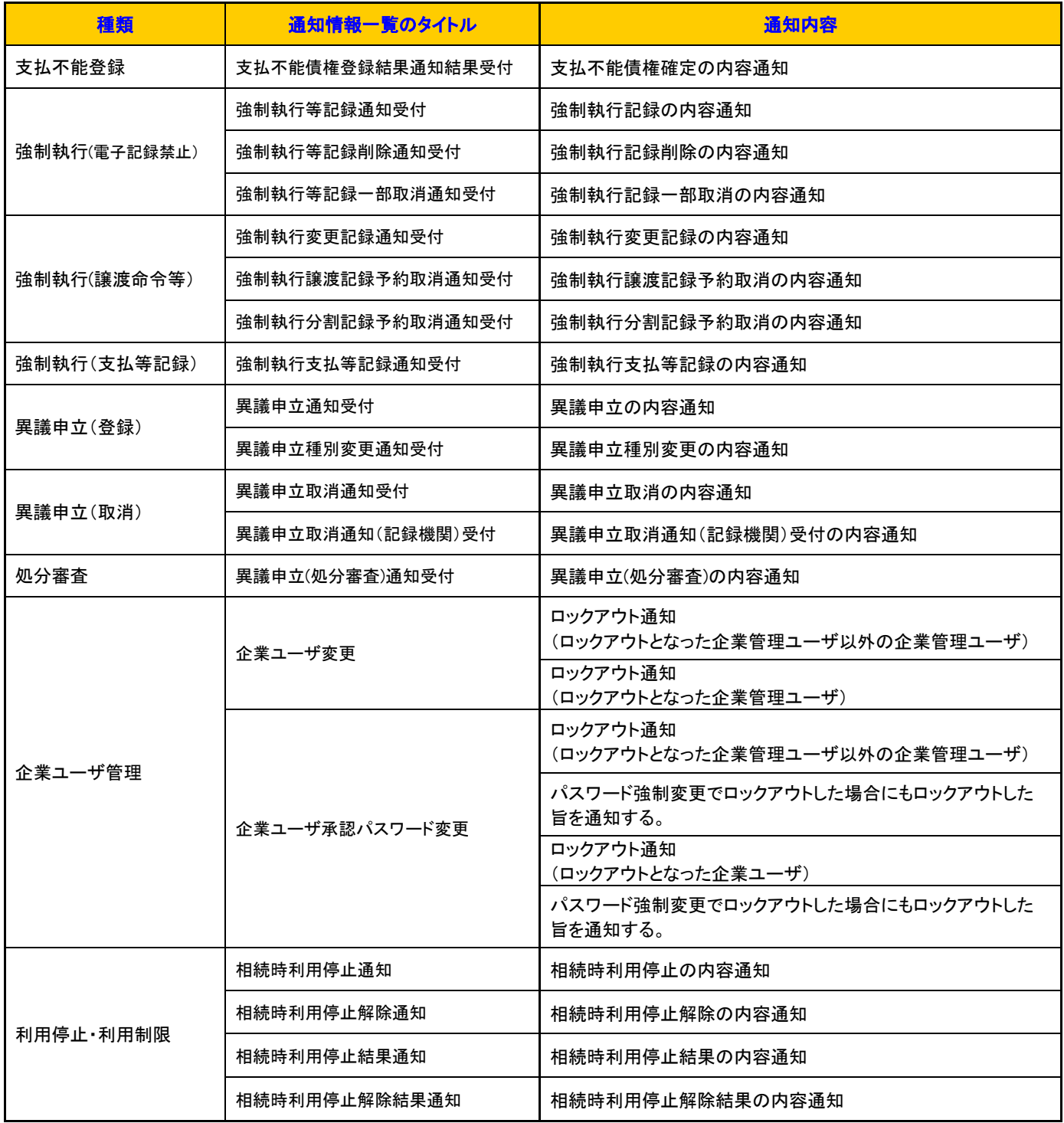

# 3.債権照会(開示)/簡易検索

# ❖ 概要

✓発生請求を行った電子債権や保有している電子債権等は、照会(開示)することができます。

✓照会(開示)方法には、検索条件に決済口座情報、請求者区分(立場)、支払期日のみを指定する簡易検索と、

さらに詳細な条件を指定する詳細検索(P9「債権照会(開示)/詳細検索」参照)があります。

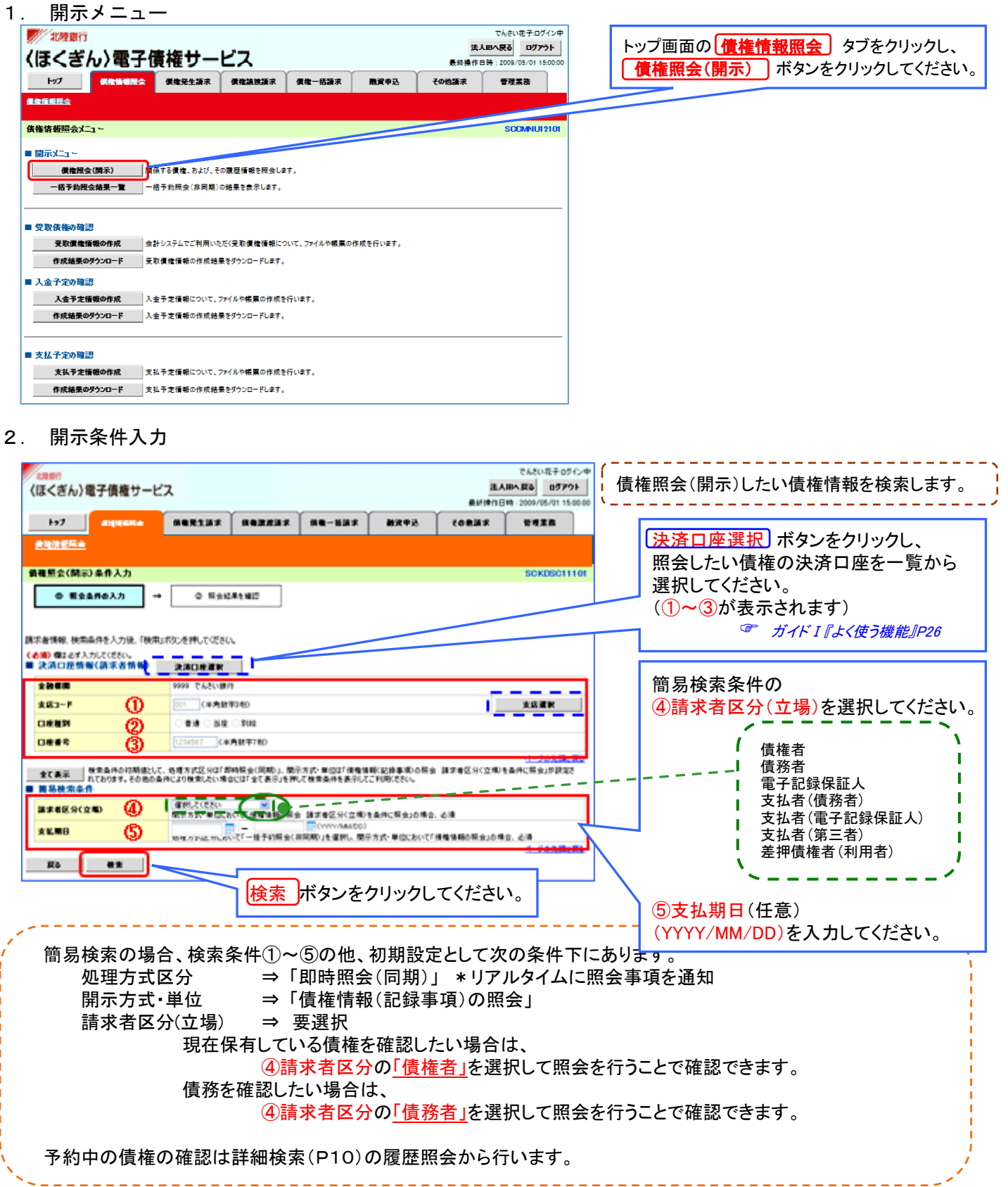

# 3.開示(照会結果一覧)

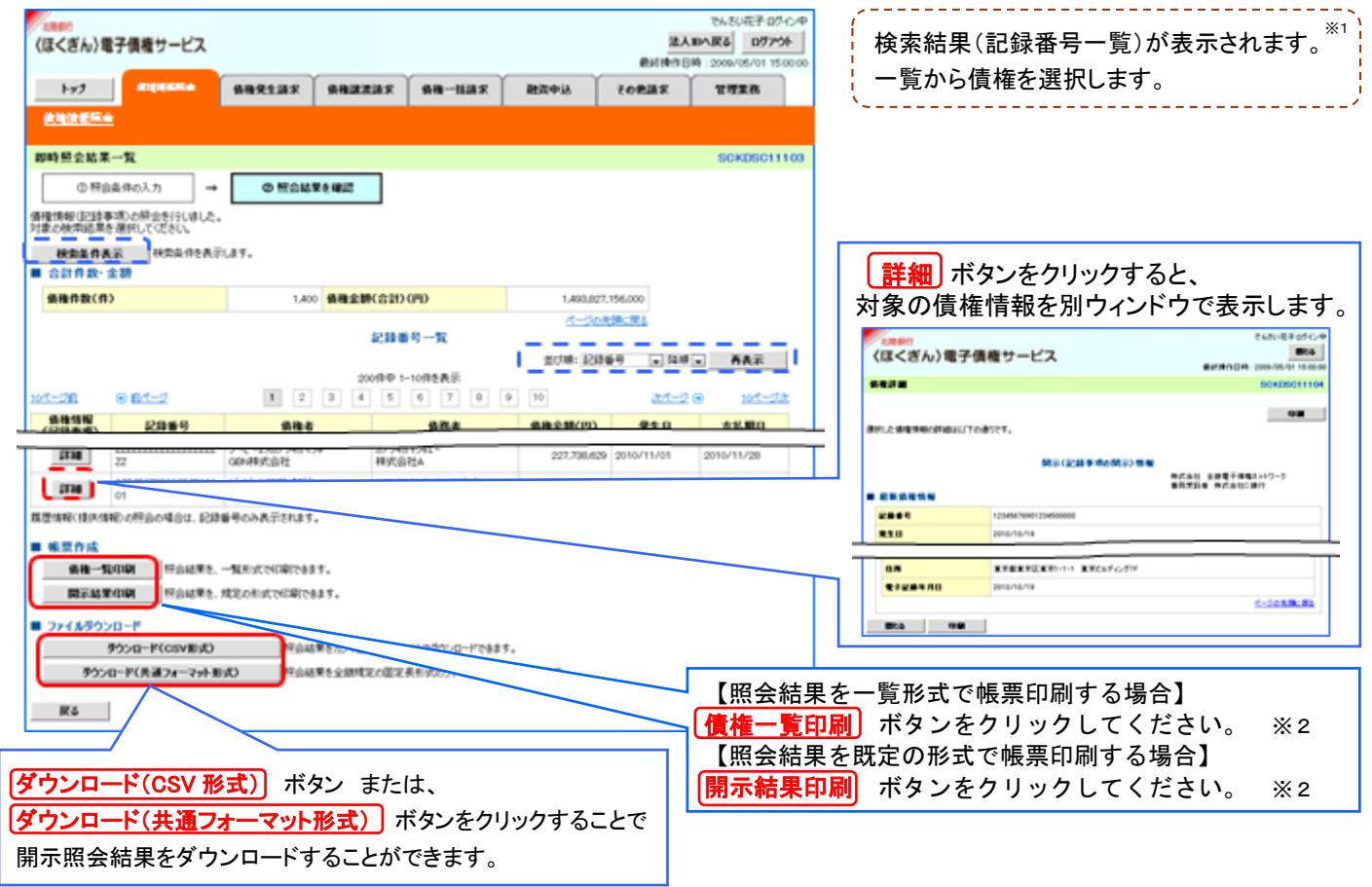

#### 開示結果の還元方法

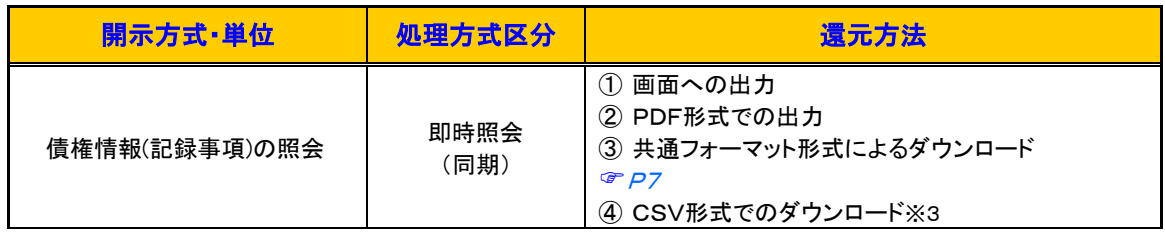

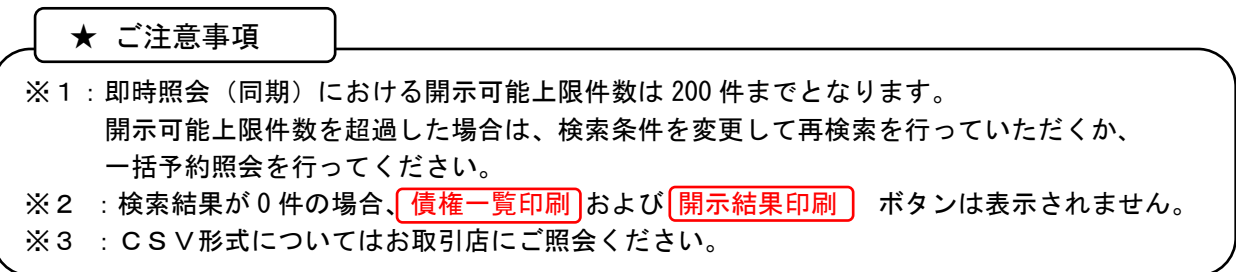

#### 開示結果ファイル(共通フォーマット形式)

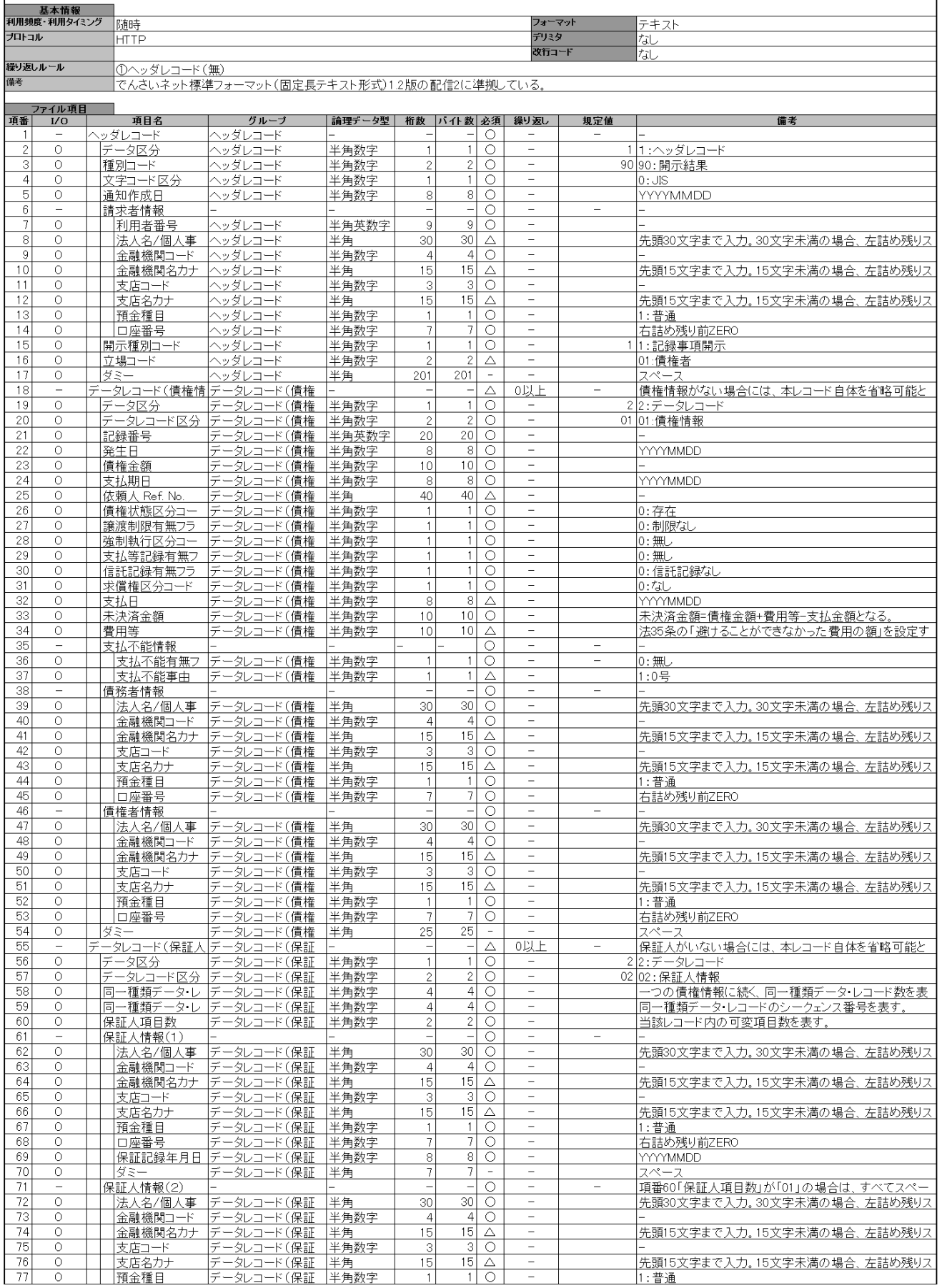

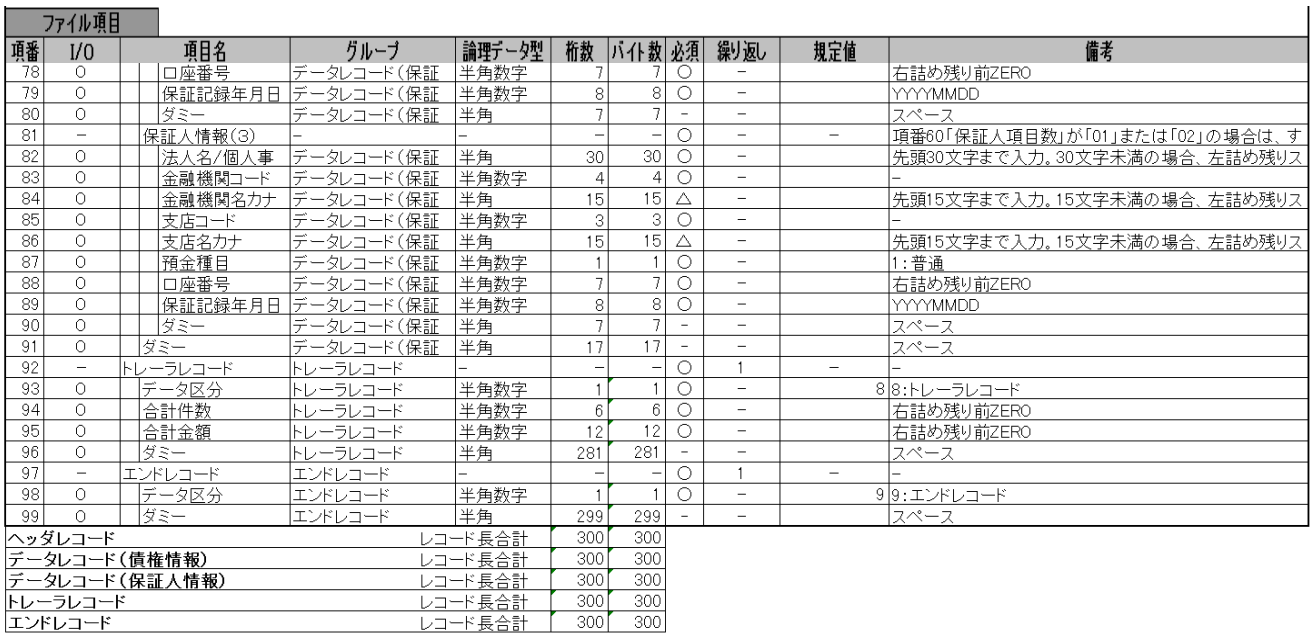

<u>トレーラレコード</u><br>エンドレコード

# 4.債権照会(開示)/詳細検索

❖ 概要

✓決済口座情報や請求者区分(立場)を入力することで詳細検索を行うことができます。

- ✓発生請求を行った債権や保有している債権等の債権照会(開示)ができます。
- ✓照会した債権の履歴情報を照会できます。
- ❖ 事前準備

✓記録番号、支払期日、請求日等が必要です。

- <mark>➢ 口グイン後、トップ画面の</mark> 債権情報照会 タブをクリックしてください。
- 1.開示メニュー

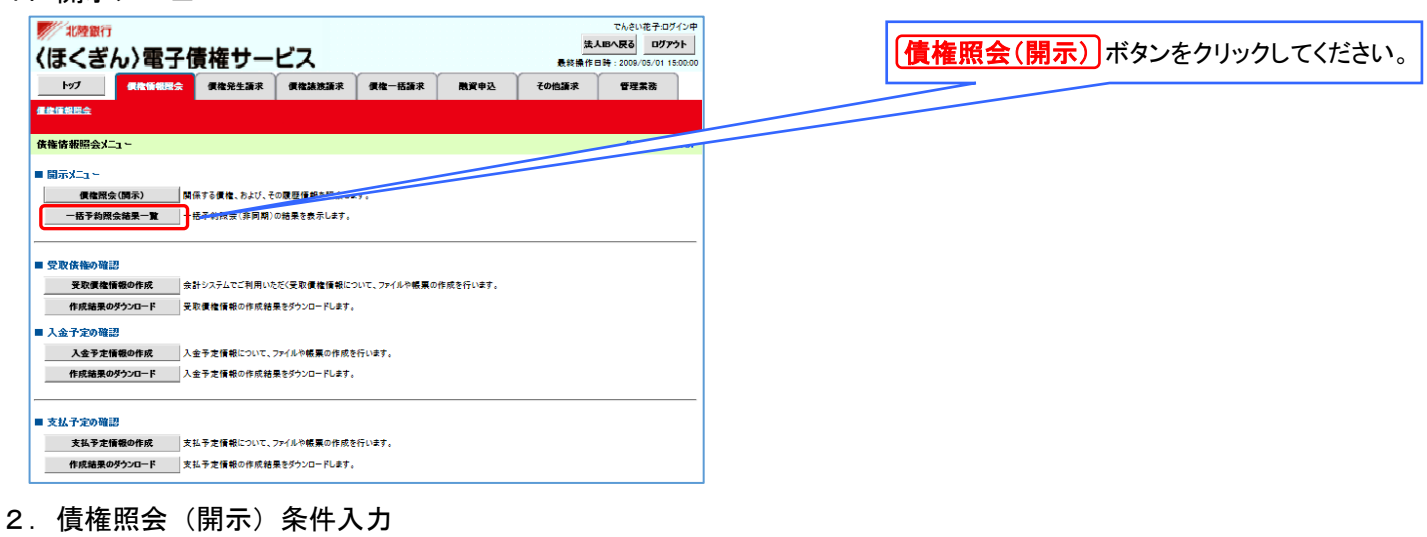

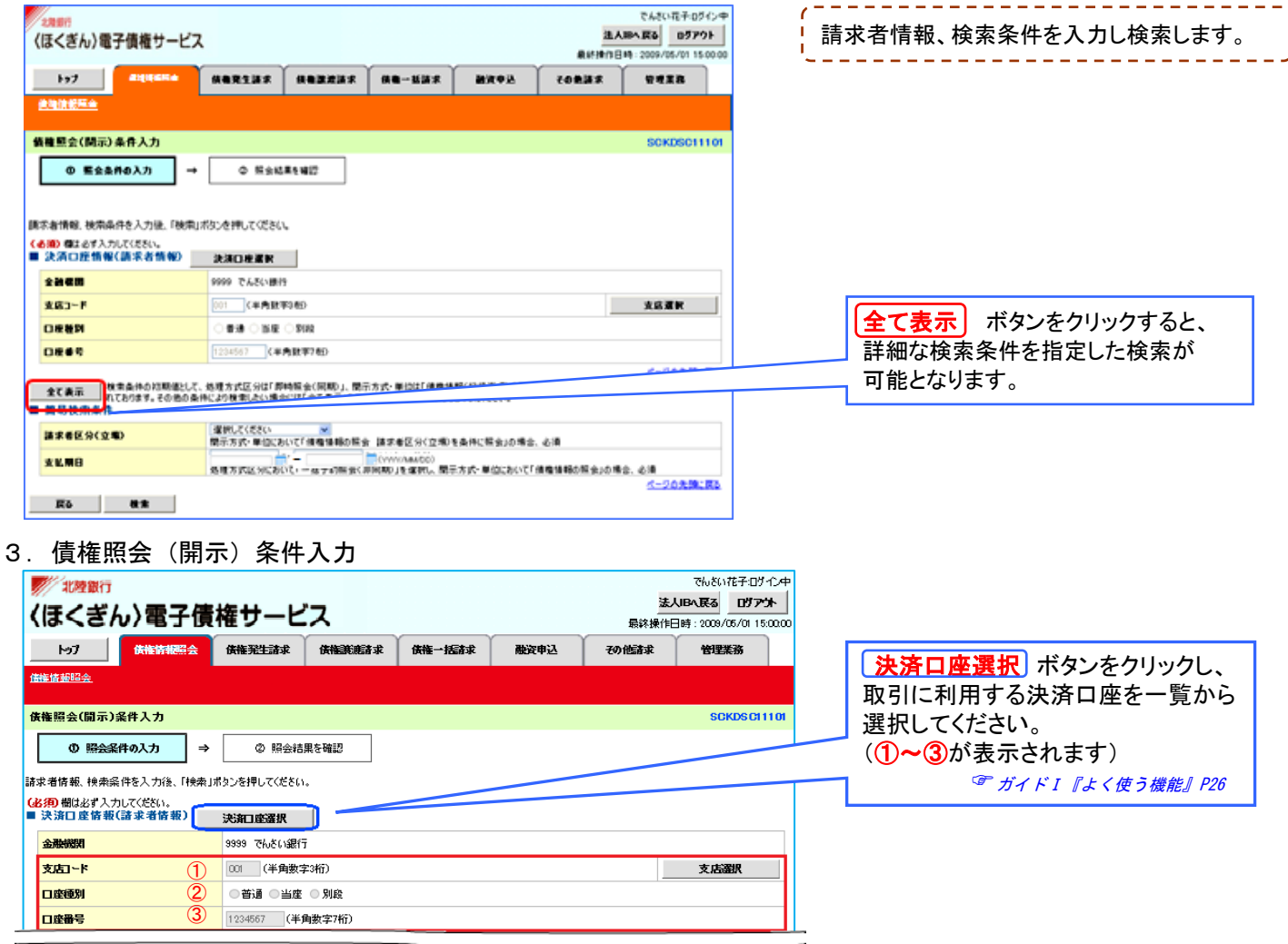

#### ●入力項目の説明

決済口座情報(請求者情報)

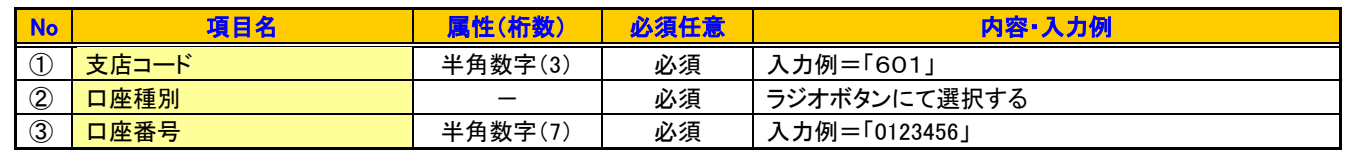

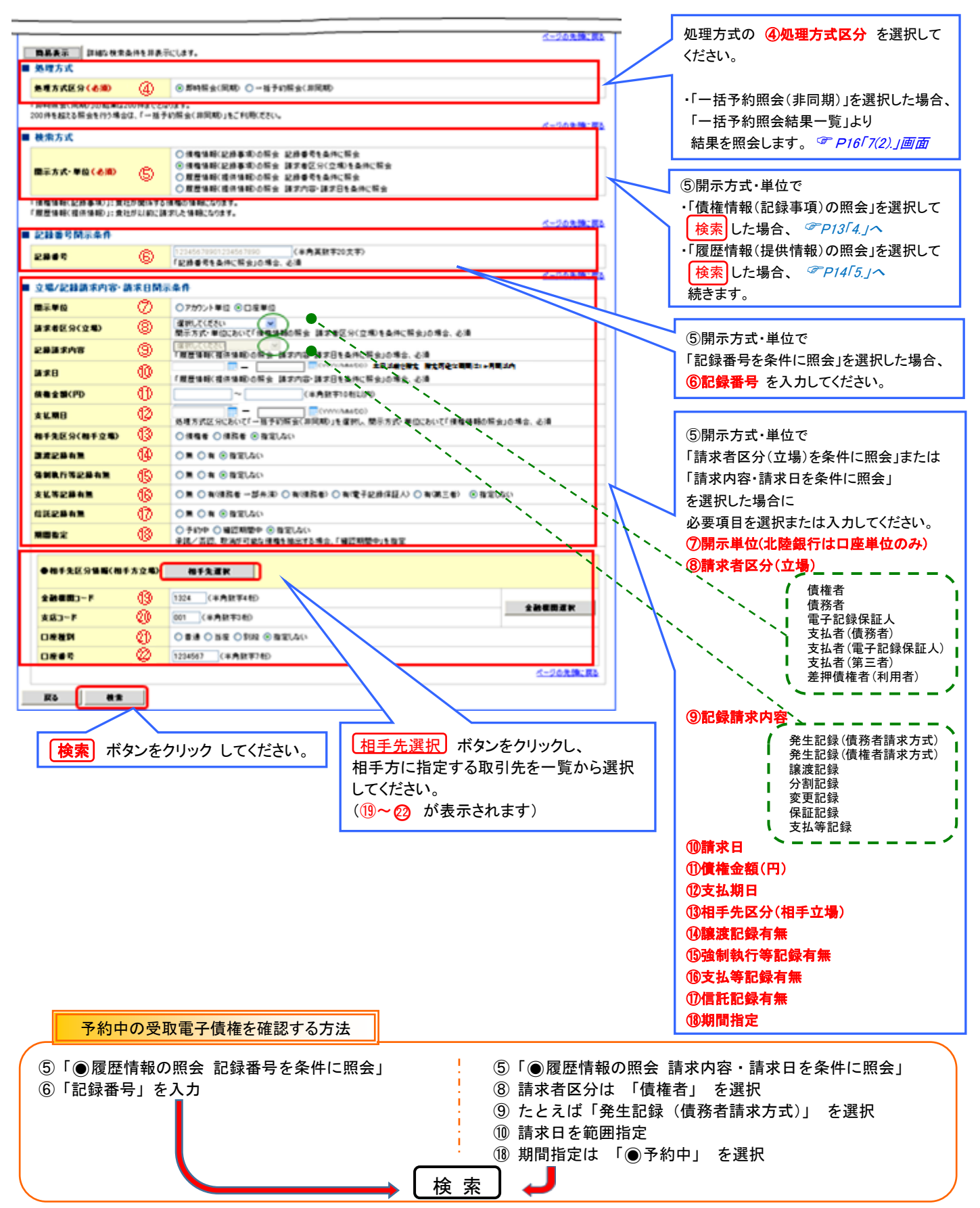

●入力項目の説明

処理方式

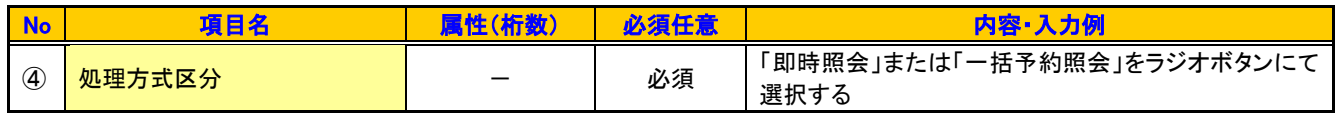

検索方式

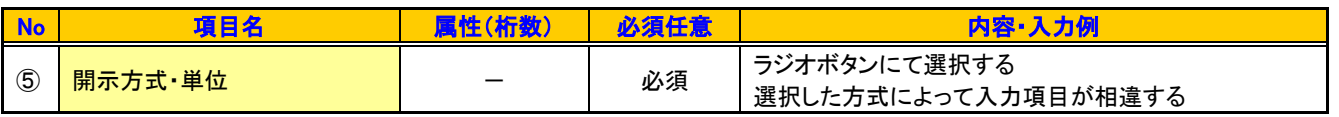

記録番号開示条件

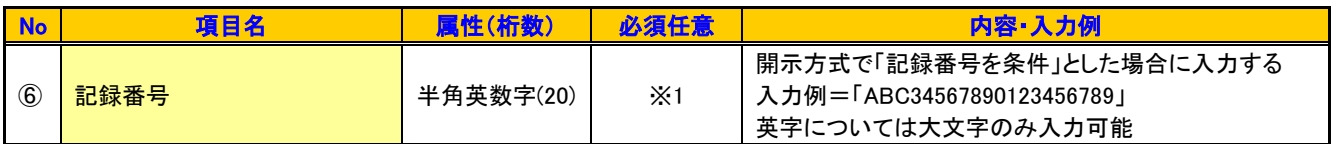

#### 立場/記録請求内容・請求日開示条件

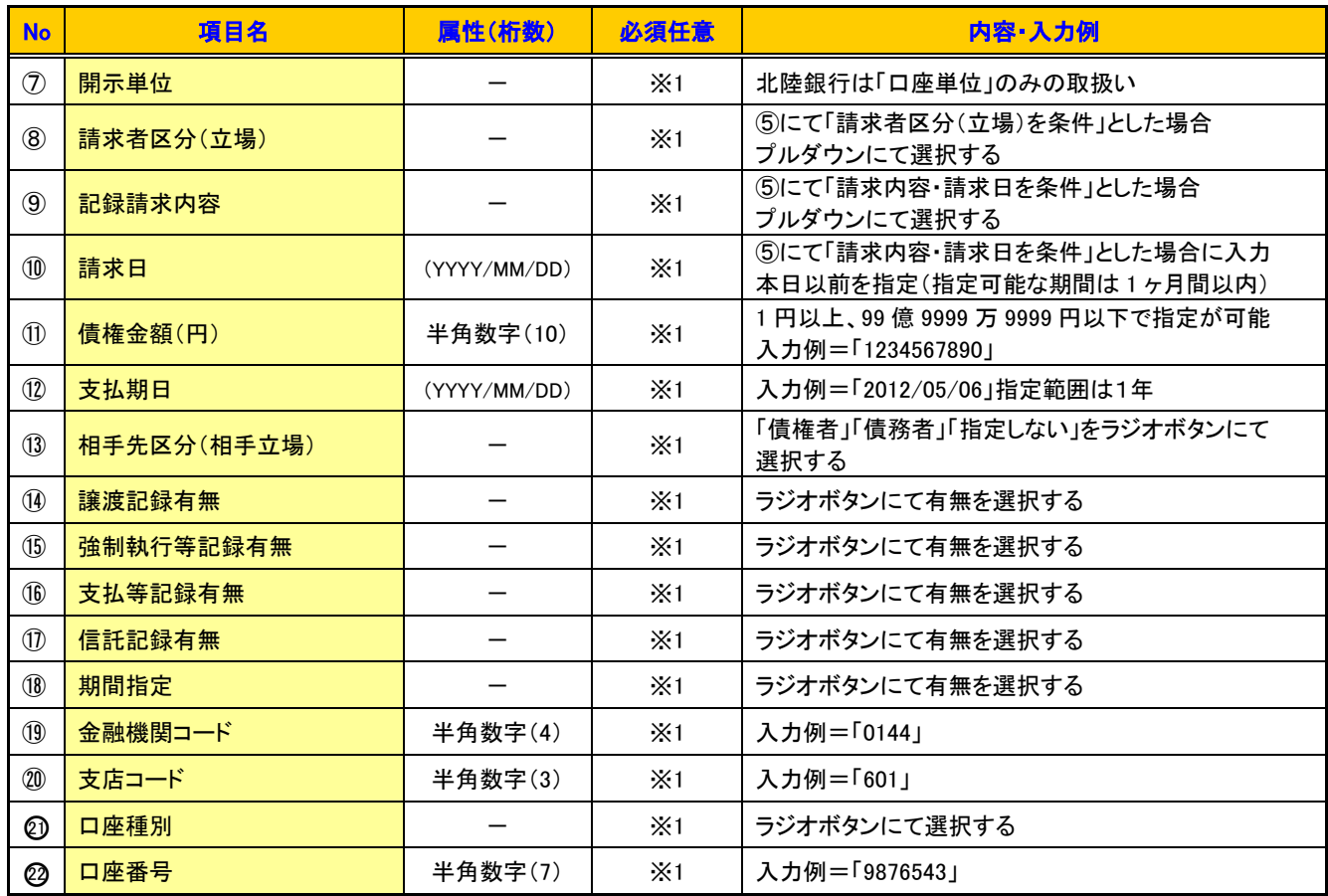

※1:検索条件の組み合わせにより、必須・任意・入力不可項目が異なります。

詳細は、P10『検索条件による入力項目表』を確認してください。

#### 検索条件による入力項目表

入力項目の区分は「処理方式区分」、「開示方式・単位」の入力内容により、入力パターンが分かれます。

#### 【債権情報(記録事項)の照会の場合】

# 【凡例】

☆:条件項目 ○:任意入力項目 ◎:必須入力項目 -:入力不可項目

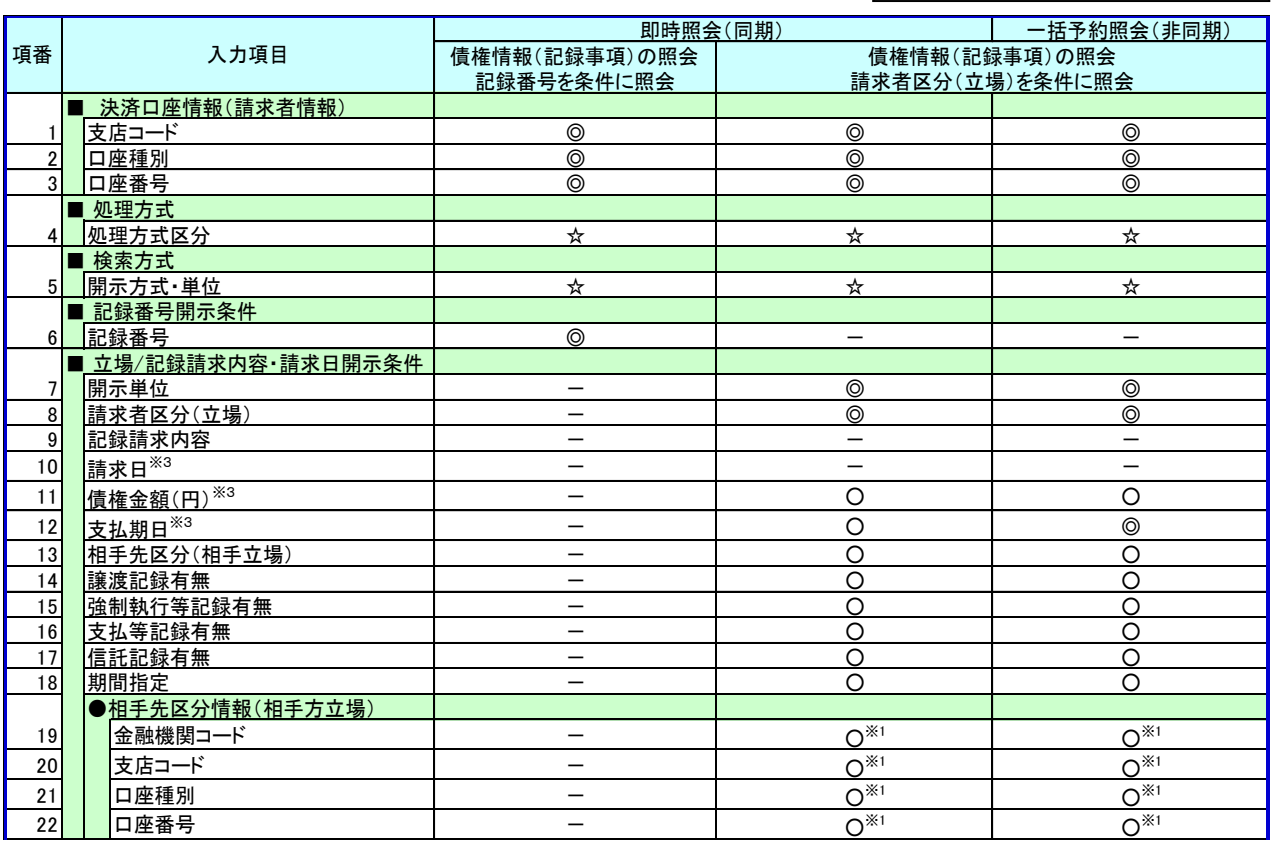

#### 【履歴情報(提供情報)の照会の場合】

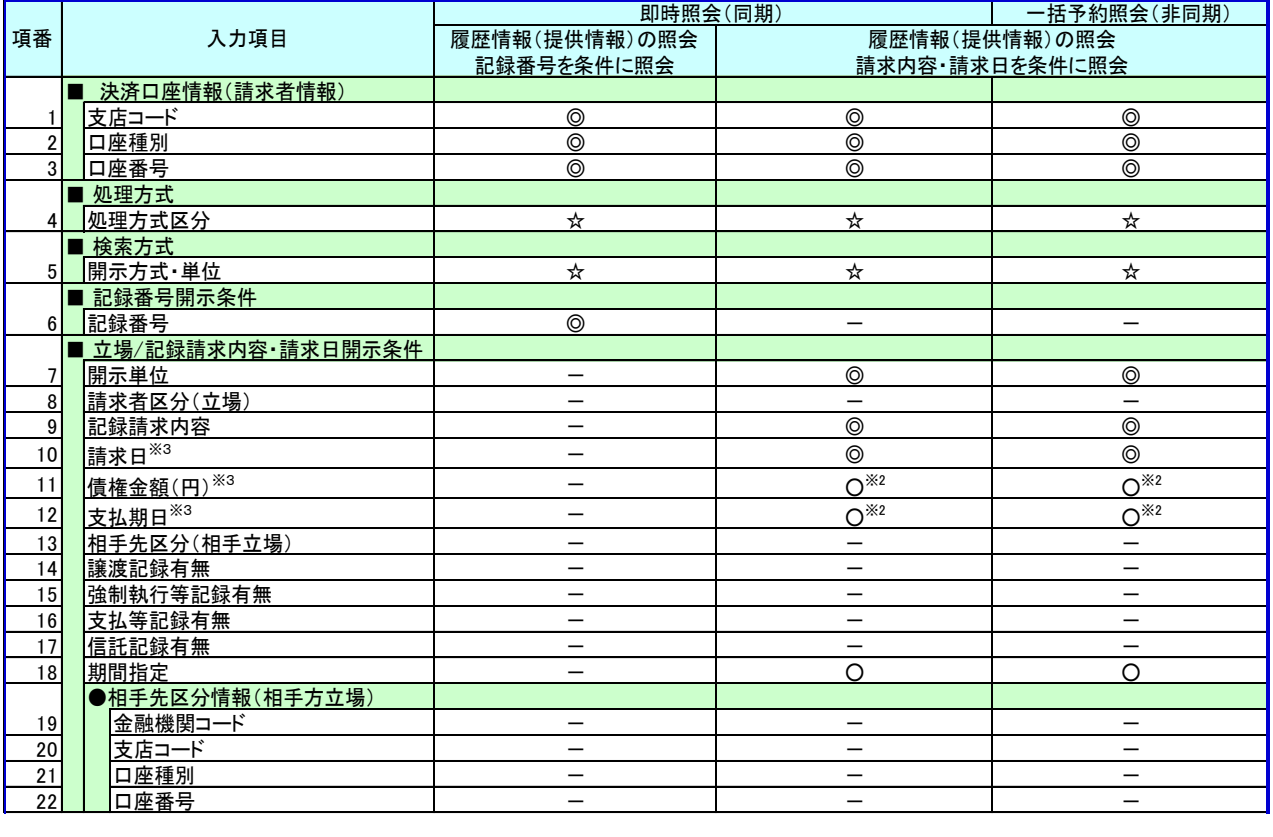

※1 :相手先区分(相手立場)を指定すると入力可能となります。なお、いずれか 1 項目以上の入力は必須となります。 ※2 :提供情報開示の場合、発生記録情報の開示を行う場合に限り、任意で支払期日と債権金額(円)を指定可能です。

※3 :必須入力項目の場合は範囲の双方へ入力が必要、任意入力項目の場合は範囲の片方のみの入力も可能です。

# 4.開示方式・単位『債権情報(記録事項)の照会』

<即時照会結果一覧>

検索結果が表示され $\overset{\text{\tiny $\text{N}]}{}}{ }$ 記録番号一覧から債権を選択します。

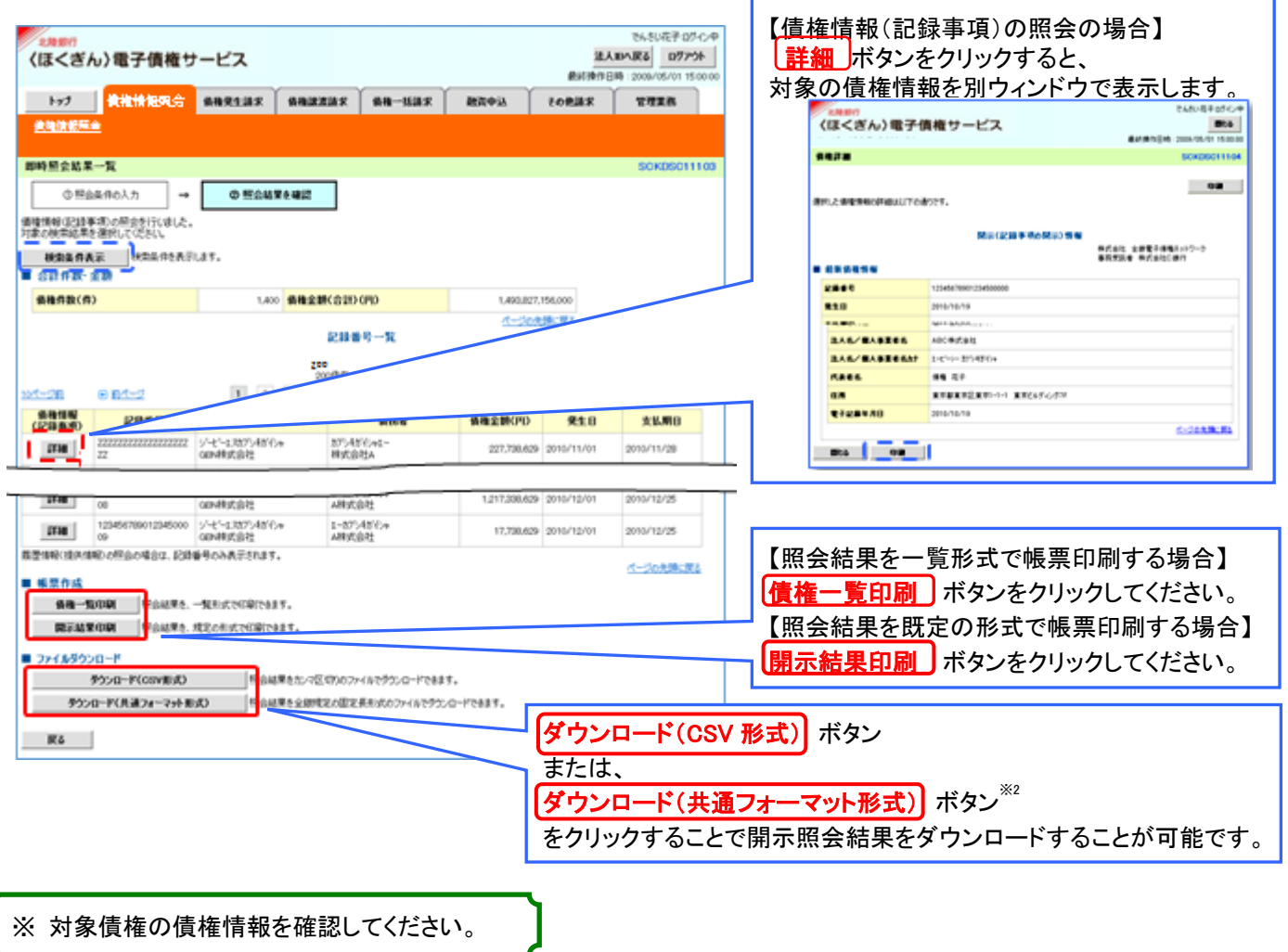

# ★ご注意

※1:即時照会(同期)における開示可能上限件数は 200 件までとなります。 開示可能上限件数を超過した場合は、検索条件を変更して再検索を行っていただくか、 一括予約照会を行ってください。 ※2:開示方式・単位項目の

「債権情報(記録事項)の照会 記録番号を条件に照会」または 「債権情報(記録事項)の照会 請求者区分(立場)を条件に照会」を選択した場合 のみダウンロード可能です。

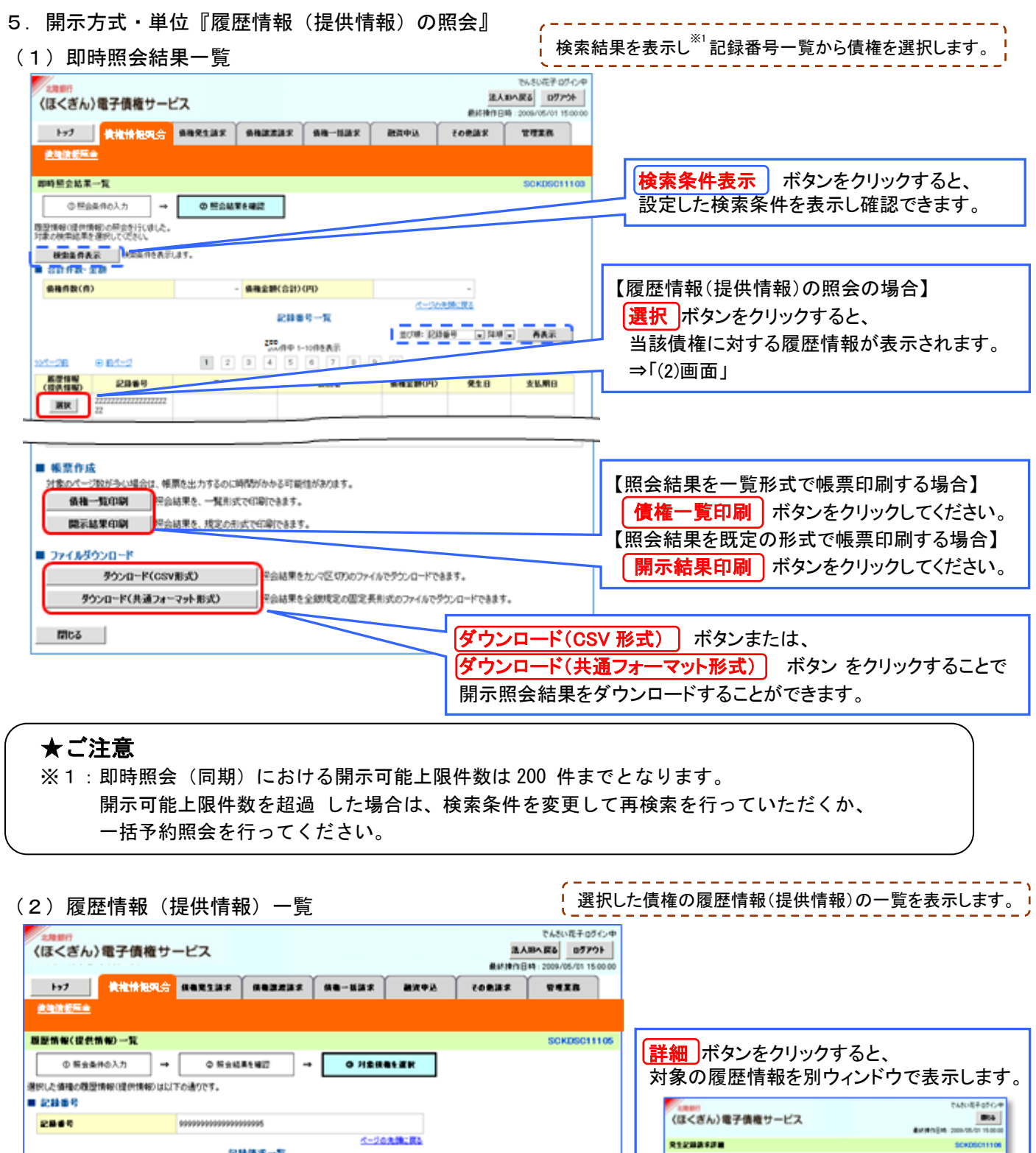

 $\begin{array}{c|c} \textbf{A} \overline{\textbf{a}} \overline{\textbf{a}} & \textbf{a} \\ \hline \textbf{1} & \textbf{a} \\ \textbf{1} & \textbf{a} \\ \textbf{2} \end{array}$ 手定日(電子記録年月日) zagn 発生記録〈使我を読ま方式〉  $\overline{\phantom{a}}$ 3 2010/11/04  $4 2010/11/04$ 5 2010/11/10 яная 6 2010/11/10 実足等記録 7 2010/12/04 **REEM** 8 2010/12/04 98819828  $9 2010/12/10$ 

 $4 - 20898283$ 

**REER** 

xxen

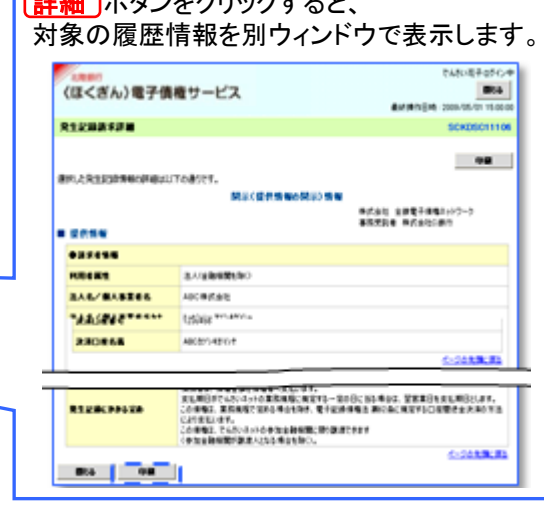

※対象債権の履歴情報を確認してください。

104-2R

 $\mathbf{m}$ 

o

**DM** 

 $\mathbf{a}$ 

 $\mathbf{a}$ 

 $\mathbf{a}$ 

 $\mathbf{u}$ 

 $\overline{a}$ 

 $\mathbf{u}$ 

 $\mathbf{u}$ 

 $\mathbf{a}$ 

 $R<sub>0</sub>$ 

10 2010/12/13

開示結果の還元方法

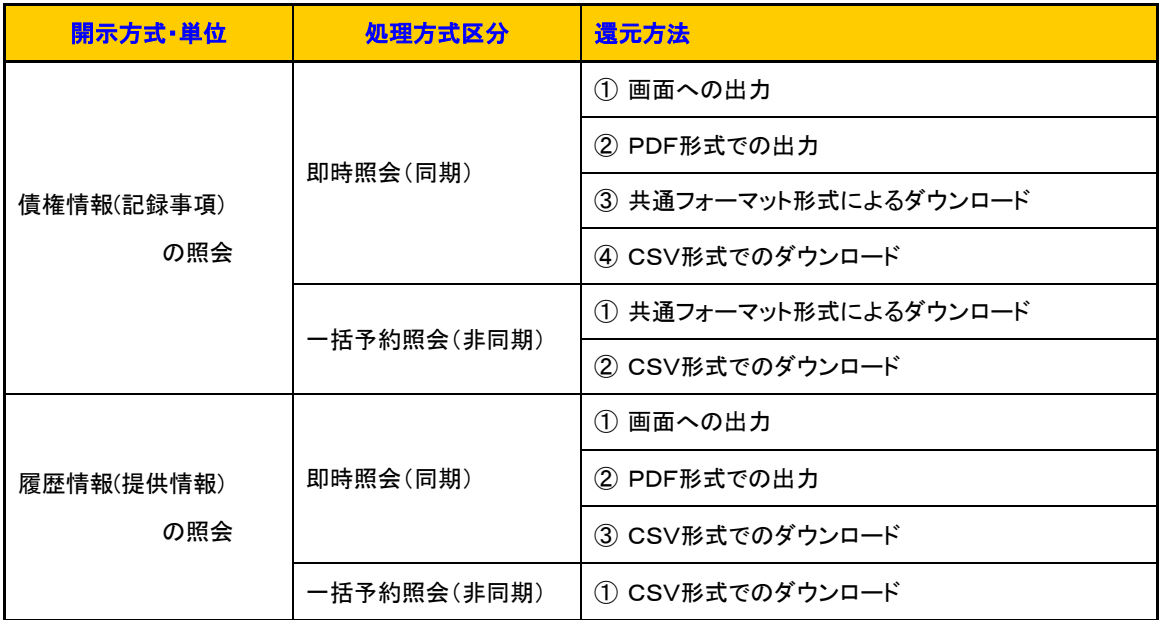

\*共通フォーマット形式についてはGP7

 \*CSV 形式については、<ほくぎん>でんさいサービスホームページをご覧ください。 (<ほくぎん>でんさいサービスホームページ→サポートツール→操作マニュアル→ファイルフォーマット)

6.一括予約照会入力完了

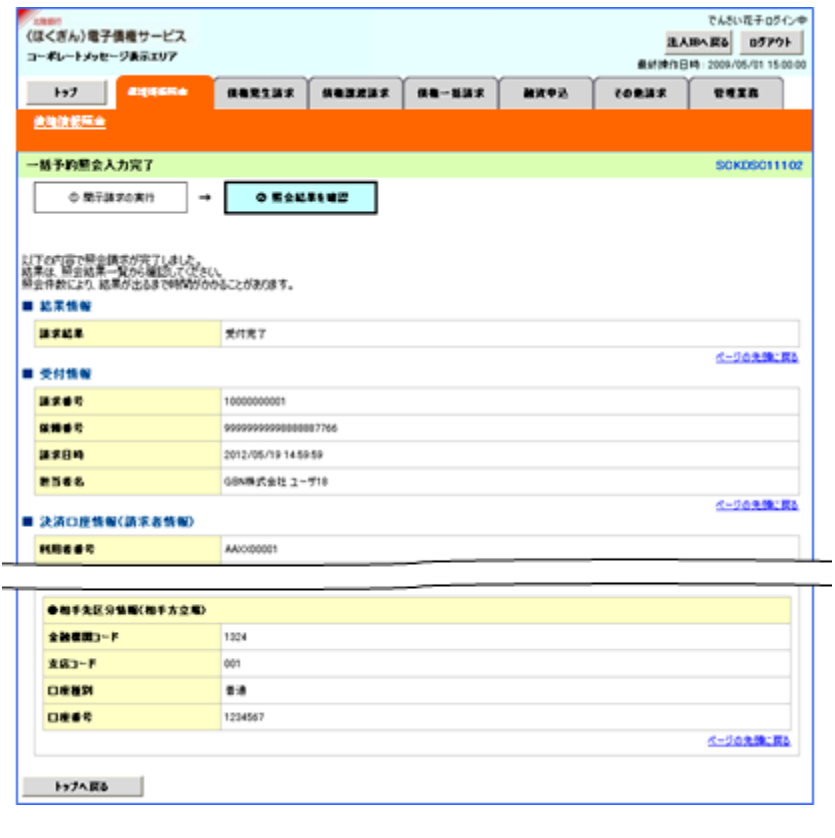

※ 照会結果の確認は請求結果通知の受信後、一括予約照会結果一覧画面から照会結果をダウンロード して確認します。手順については P16 『一括予約照会(非同期)結果確認』参照。

#### 7.一括予約照会(非同期)結果確認

(1)開示メニュー画面

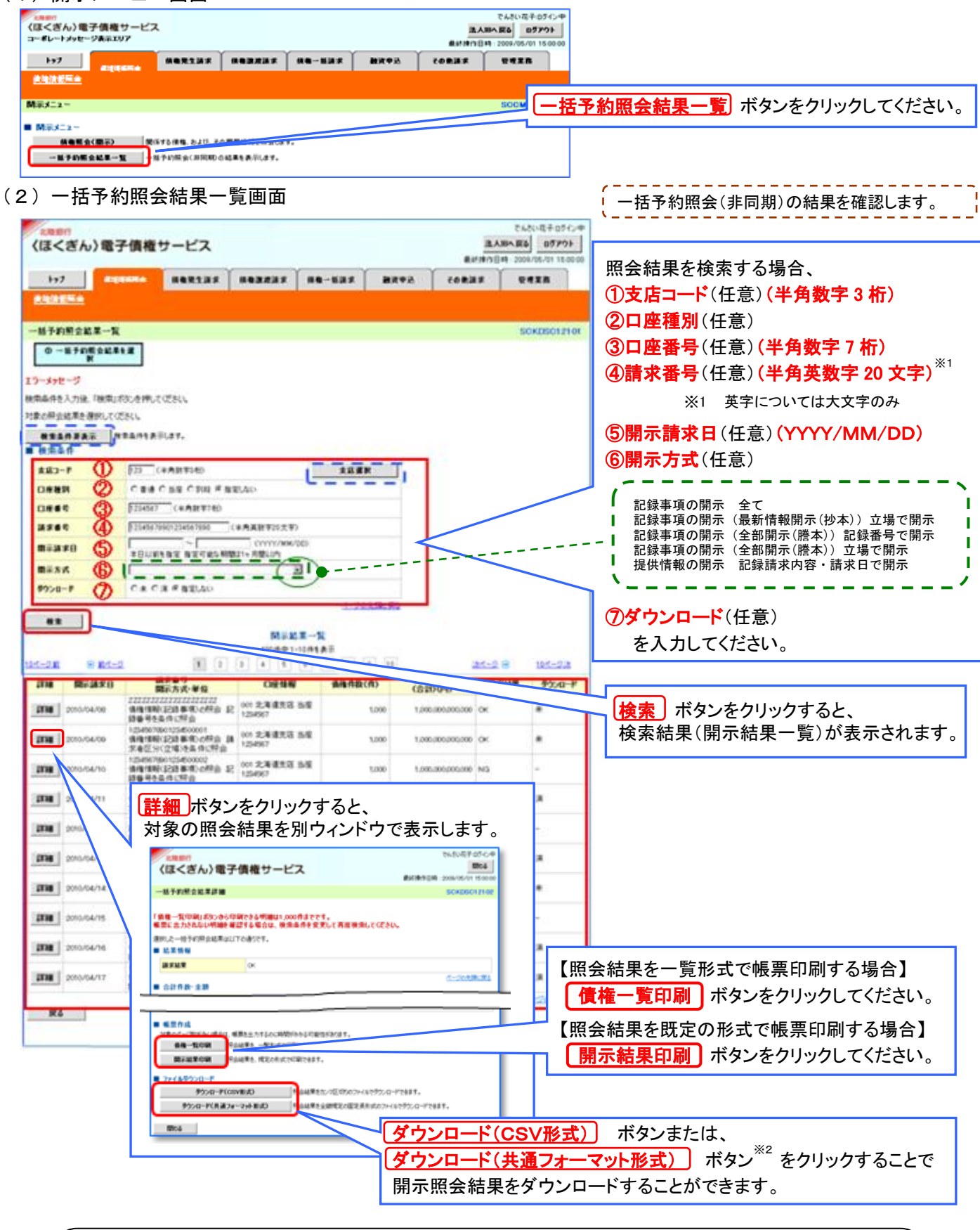

#### ★ご注意

※2:開示方式・単位項目の「債権情報(記録事項)の照会 記録番号を条件に照会」 または「債権情報(記録事項)の照会 請求者区分(立場)を条件に照会」を選択した場合 のみダウンロード可能です。

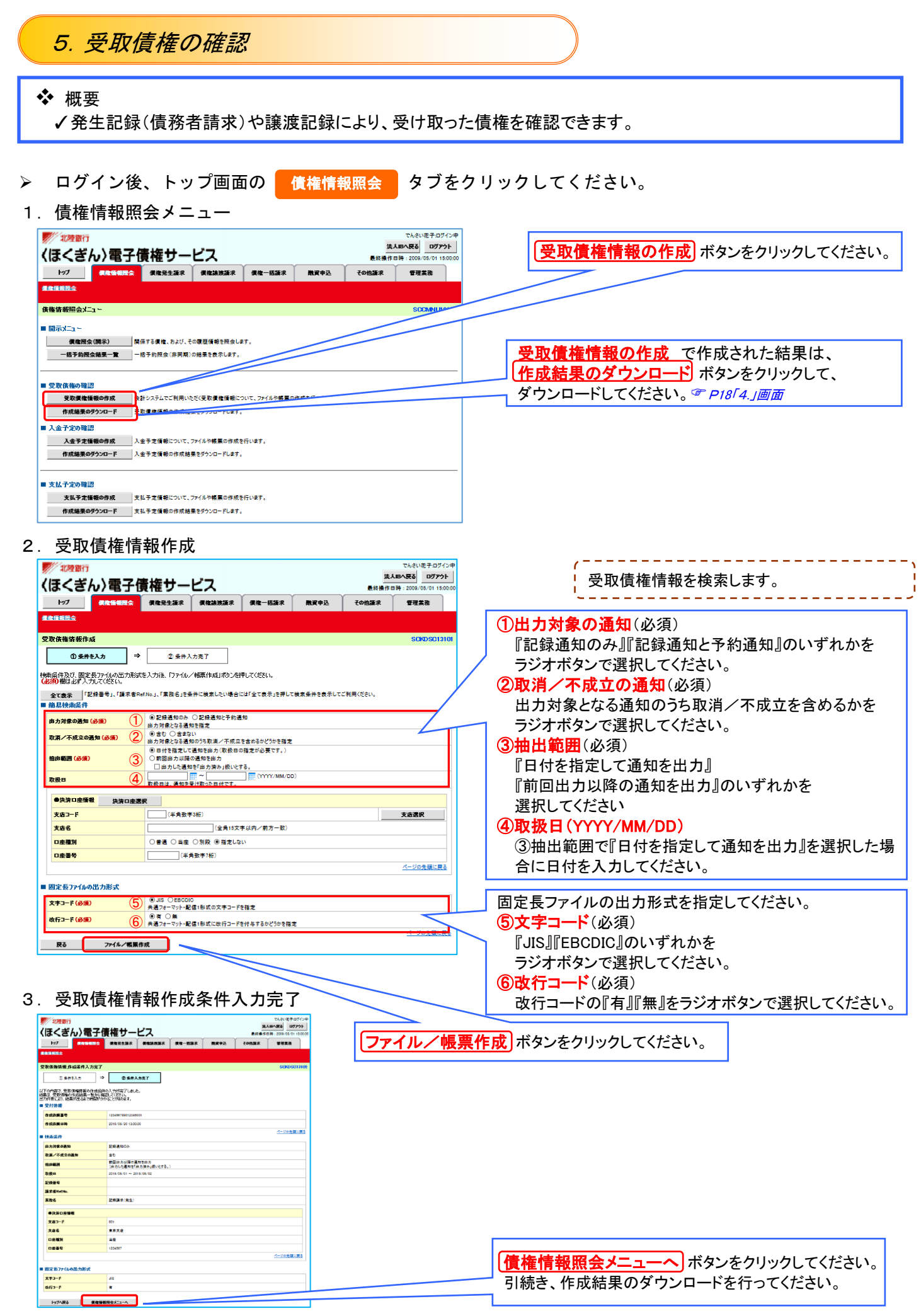

# 4.受取債権情報作成結果一覧

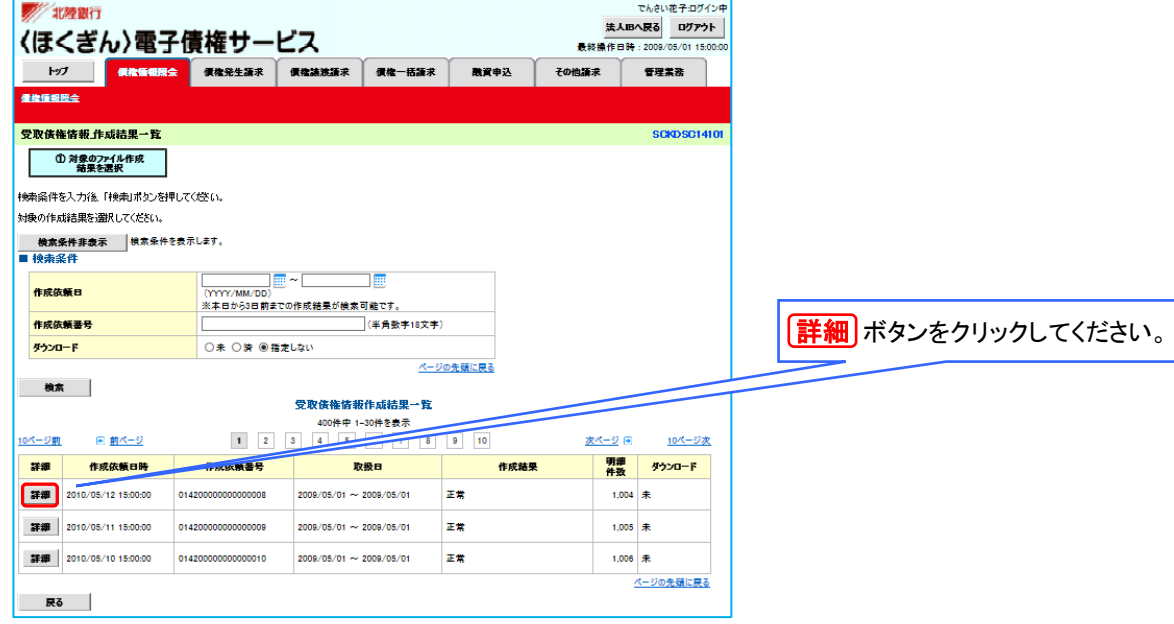

#### 5.受取債権情報作成結果詳細

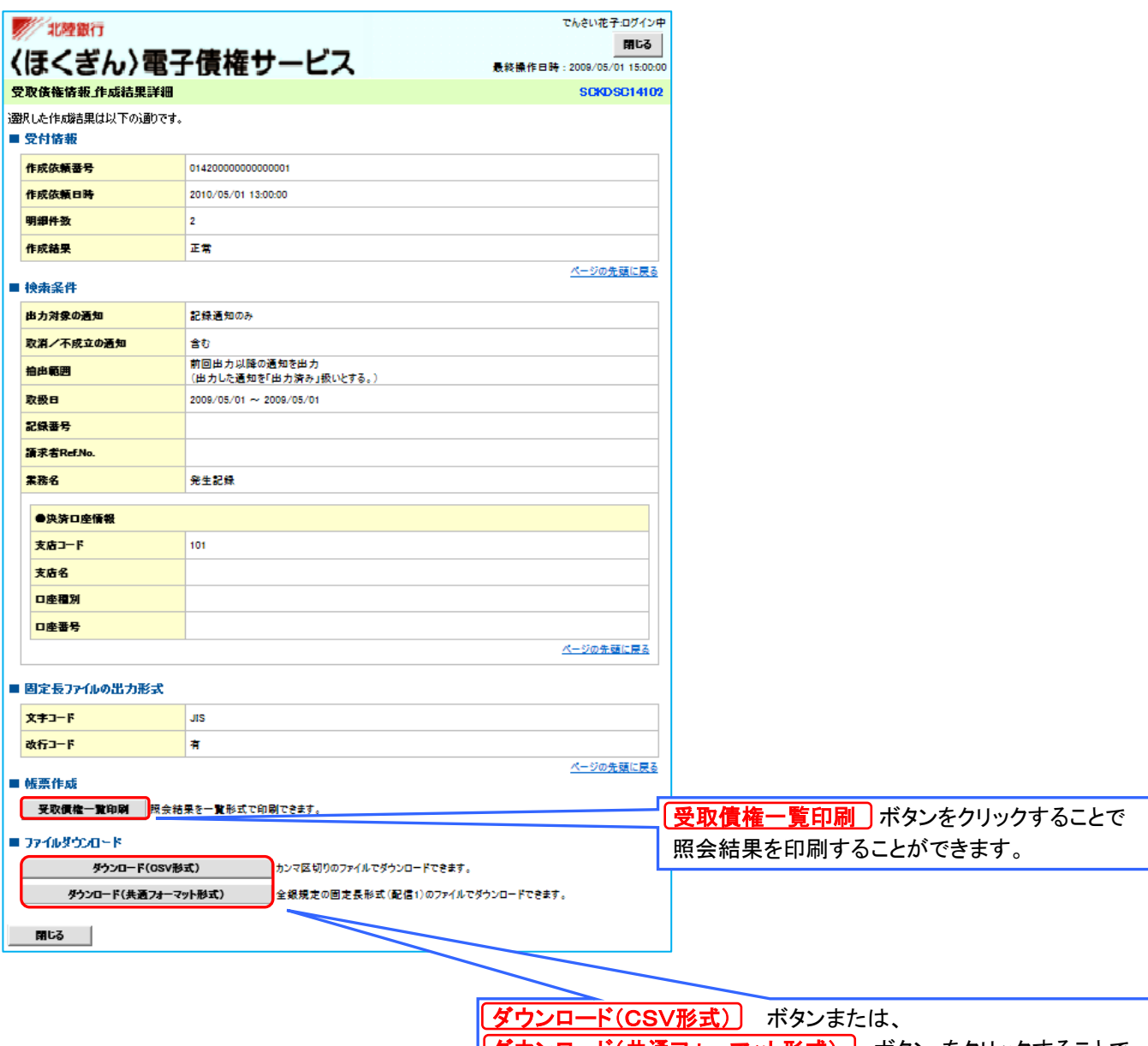

 $\overline{|\mathcal{I}$ ウンロード(共通フォーマット形式)) ボタン をクリックすることで 受取債権情報作成結果をダウンロードすることができます。

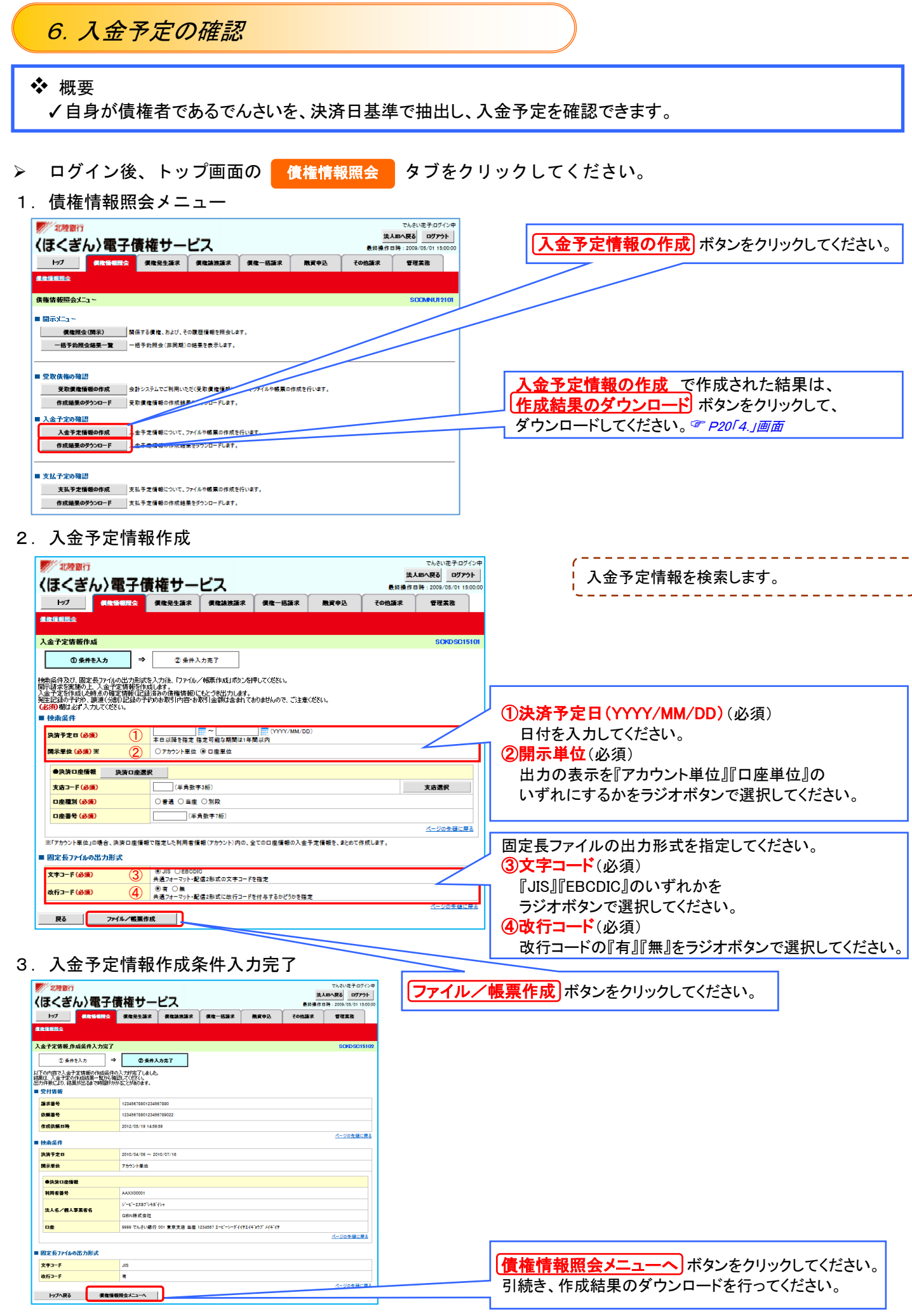

# 4.入金予定情報作成結果一覧

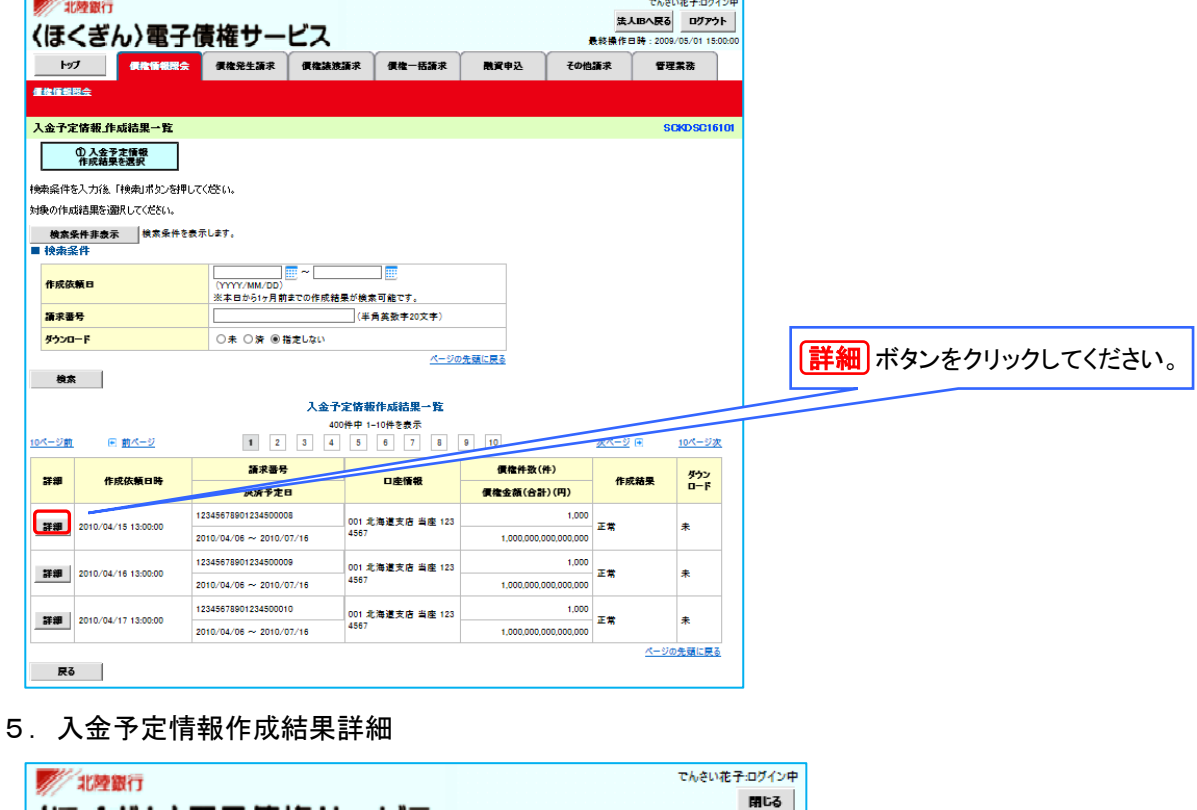

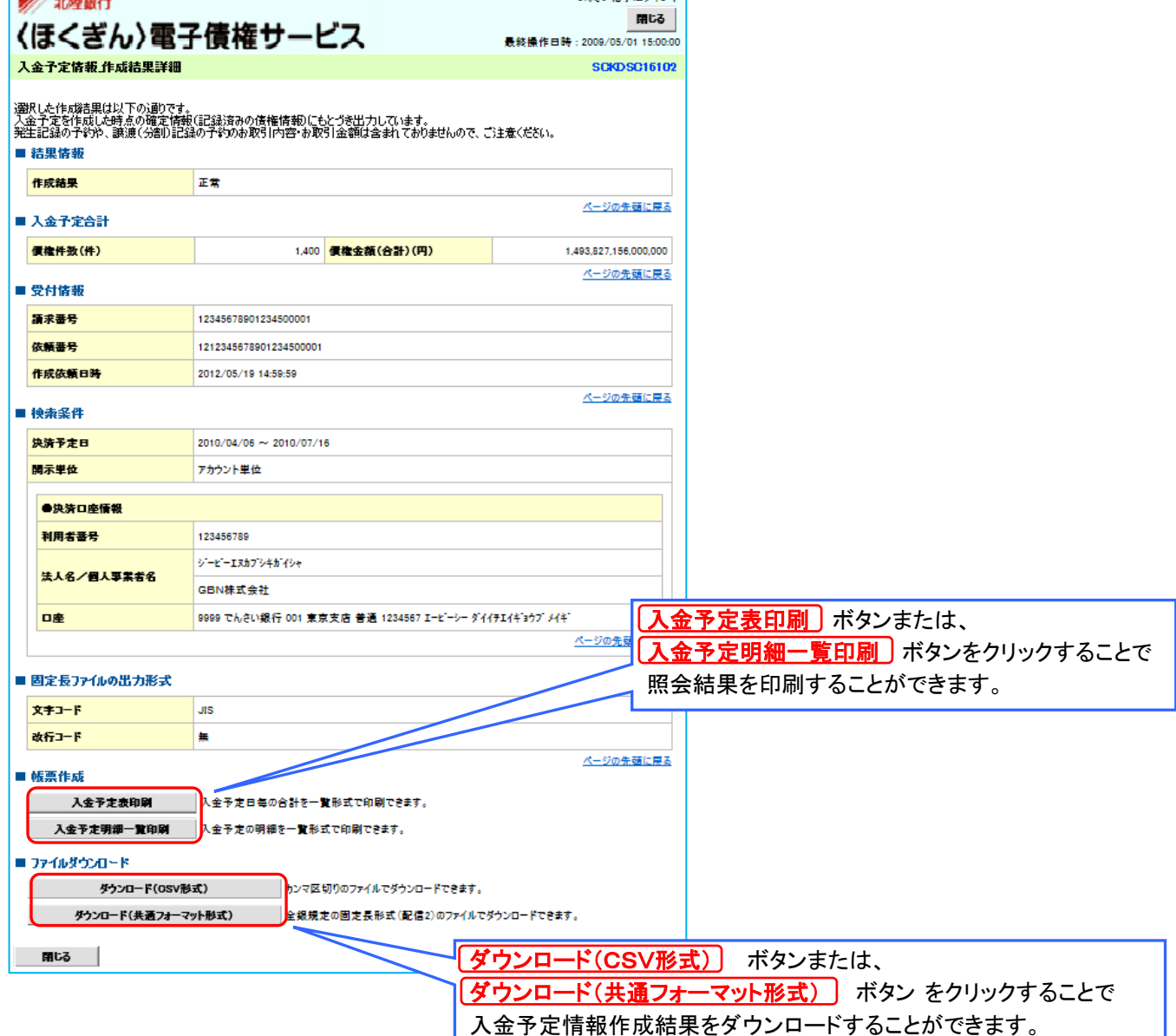

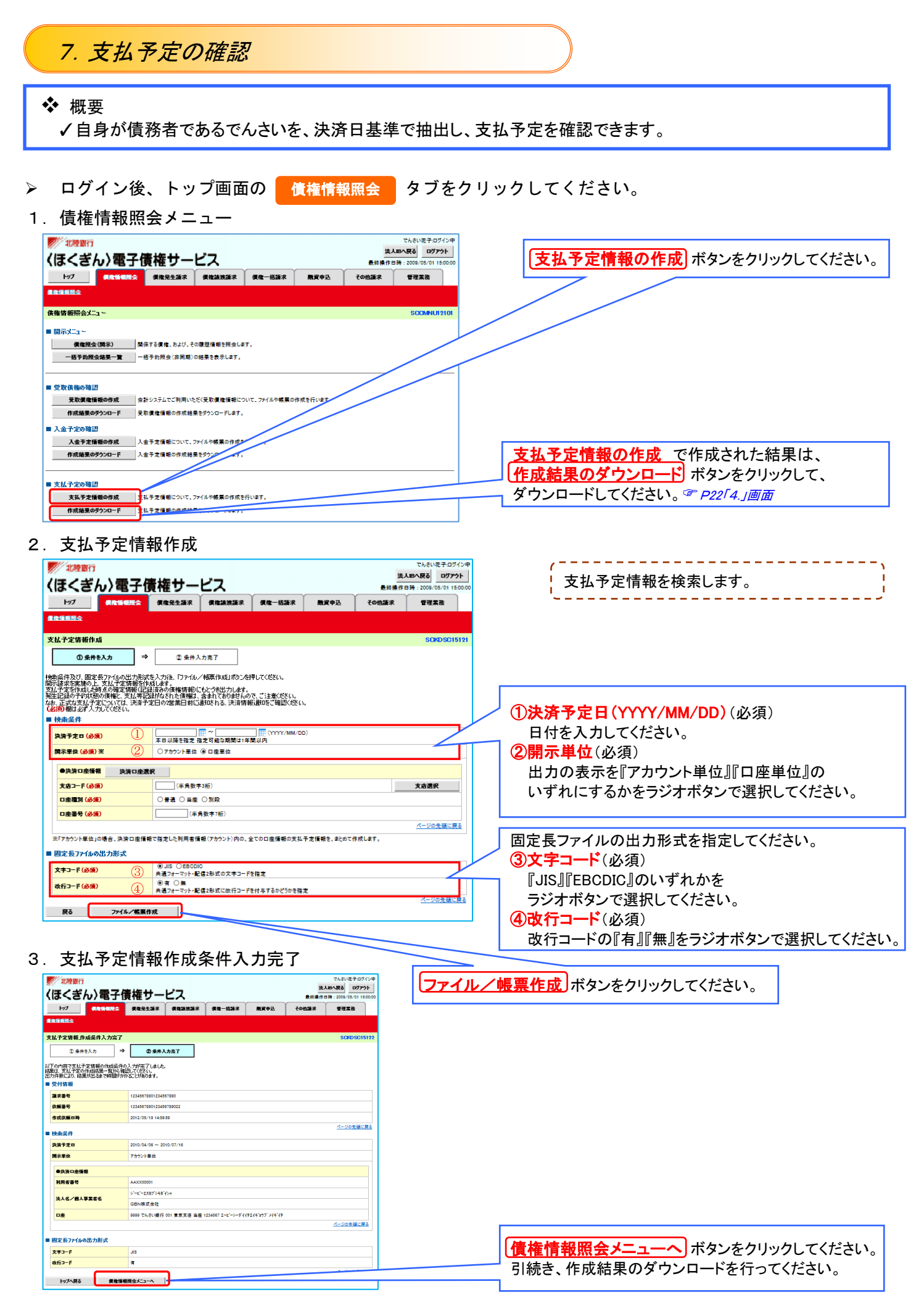

|        |                                   | 4. 支払予定情報作成結果一覧                         |                                               |                       |                             |           |                           |
|--------|-----------------------------------|-----------------------------------------|-----------------------------------------------|-----------------------|-----------------------------|-----------|---------------------------|
|        | でんさい花子:ログイン中<br>/ 北極銀行            |                                         |                                               |                       |                             |           |                           |
|        | 法人BA民る<br>ログアウト<br>〈ほくぎん〉電子債権サービス |                                         |                                               |                       |                             |           |                           |
|        |                                   |                                         |                                               |                       | 最終操作日時: 2009/05/01 15:00:00 |           |                           |
| トップ    | 偶像情報服会                            | 信枕発生語求<br>信権該法語求                        | 信检一括证求                                        | 融資申込                  | その他語求                       | 管理常数      |                           |
| 信格情報限会 |                                   |                                         |                                               |                       |                             |           |                           |
|        | 入金子定情報」作成結果一覧                     |                                         |                                               | <b>SCKDSC16101</b>    |                             |           |                           |
|        | ① 入金予定債報<br>作成結果を選択               |                                         |                                               |                       |                             |           |                           |
|        | 検索条件を入力後「検索」ボタンを押してください。          |                                         |                                               |                       |                             |           |                           |
|        | 対象の作成結果を選択してくたとい。                 |                                         |                                               |                       |                             |           |                           |
|        | 検索条件非表示                           | 検索条件を表示します。                             |                                               |                       |                             |           |                           |
| ■ 検索条件 |                                   |                                         |                                               |                       |                             |           |                           |
| 作成依頼日  |                                   | $m \sim$<br>(YYYY/MM/DD)                | <b>FOR</b>                                    |                       |                             |           |                           |
|        |                                   |                                         | ※本日から1ヶ月前までの作成結果が検索可能です。                      |                       |                             |           |                           |
| 語求書号   |                                   | (半角英数字20文字)                             |                                               |                       |                             |           |                           |
| ダウンロード |                                   | ○未 ○済 ◎指定しない                            |                                               | ページの先頭に戻る             |                             |           |                           |
| 検索     |                                   |                                         |                                               |                       |                             |           | <b>詳細</b> ポタンをクリックしてください。 |
|        |                                   |                                         | 入金予定情報作成結果一覧                                  |                       |                             |           |                           |
|        |                                   |                                         | 400件中 1-10件を表示                                |                       |                             |           |                           |
| 10ページ前 | 日 前ページ                            | $1 \qquad 2 \qquad 3$<br>$\overline{4}$ | $-6$<br>7<br>8 <sup>1</sup><br>5 <sup>1</sup> | $9 - 10$              | バーツ 日                       | 10ページ次    |                           |
|        | 作成依頼日時                            | 請求番号                                    |                                               | 信権件数(件)<br>ダウン        |                             |           |                           |
| 詳細     |                                   | 水沢下走日                                   | 口座情报                                          | 價権金額(合計)(円)           | 作成結果                        | $n-F$     |                           |
|        | 2010/04/15 13:00:00               | 12345678901234500008                    | 001 北海道支店 当座 123                              | 1,000                 |                             | 耒         |                           |
| 詳細     |                                   | 2010/04/06 ~ 2010/07/16                 | 4567                                          | 1,000,000,000,000,000 | 正常                          |           |                           |
|        | 2010/04/16 13:00:00               | 12345678901234500009                    | 001 北海道支店 当座 123<br>4567                      | 1,000                 | 正常                          | 耒         |                           |
| 詳細     |                                   | 2010/04/06 ~ 2010/07/16                 |                                               | 1,000,000,000,000,000 |                             |           |                           |
|        | 2010/04/17 13:00:00               | 12345678901234500010                    | 001 北海道支店 当座 123<br>4567                      | 1,000                 | 正常                          | 耒         |                           |
| 詳細     |                                   | 2010/04/06 ~ 2010/07/16                 |                                               | 1,000,000,000,000,000 |                             |           |                           |
|        |                                   |                                         |                                               |                       |                             | ページの先頭に戻る |                           |
| 戻る     |                                   |                                         |                                               |                       |                             |           |                           |
|        |                                   |                                         |                                               |                       |                             |           |                           |

5.支払予定情報作成結果詳細

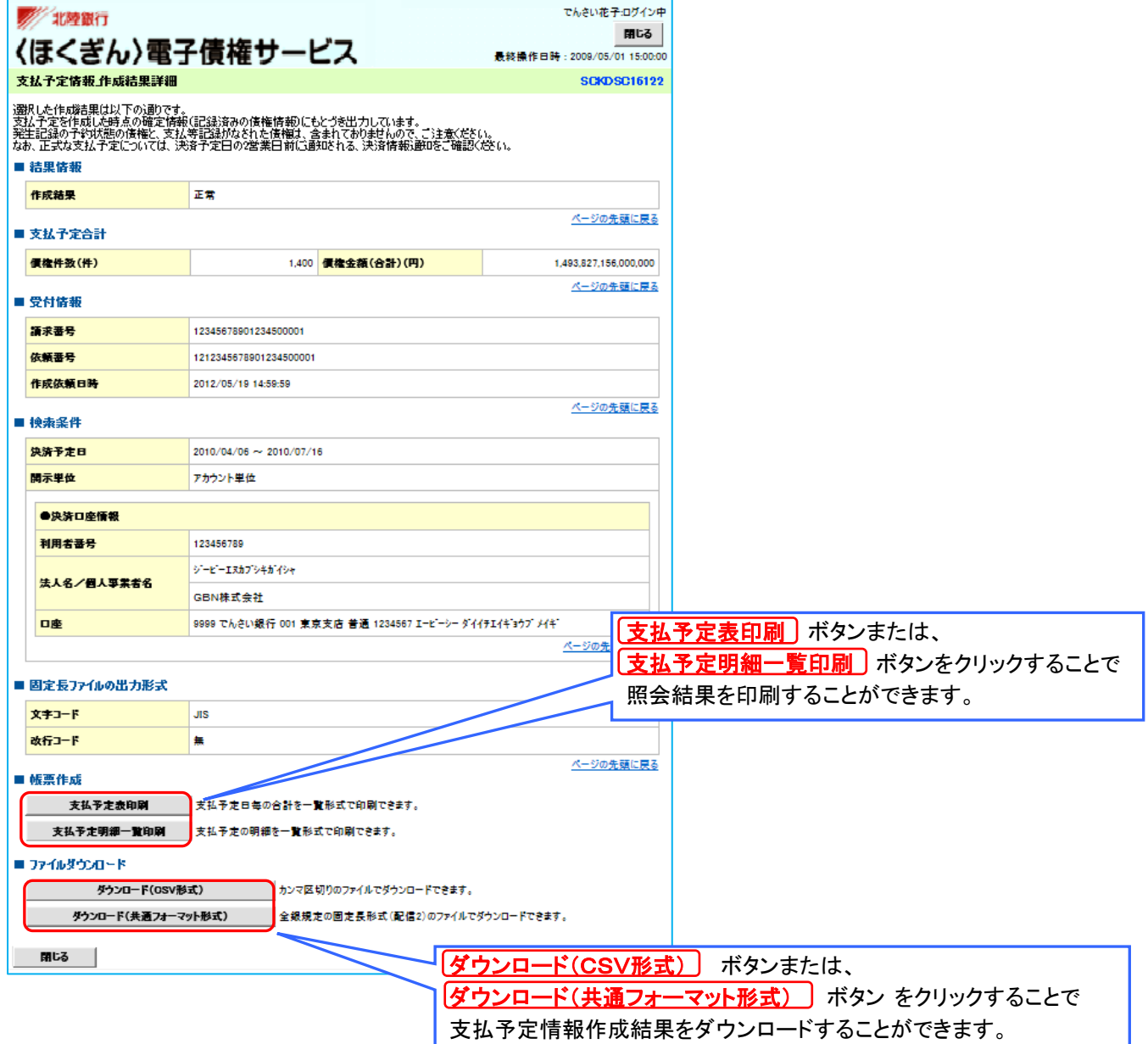

1

# 8.利用者情報照会

# ❖ 概要

✓利用者が、ご自身の利用者情報の照会を行います。

- ➢ 口グイン後、トップ画面の <mark>■ 管理業務 ■</mark> タブをクリックしてください。
- 1.管理業務メニュー

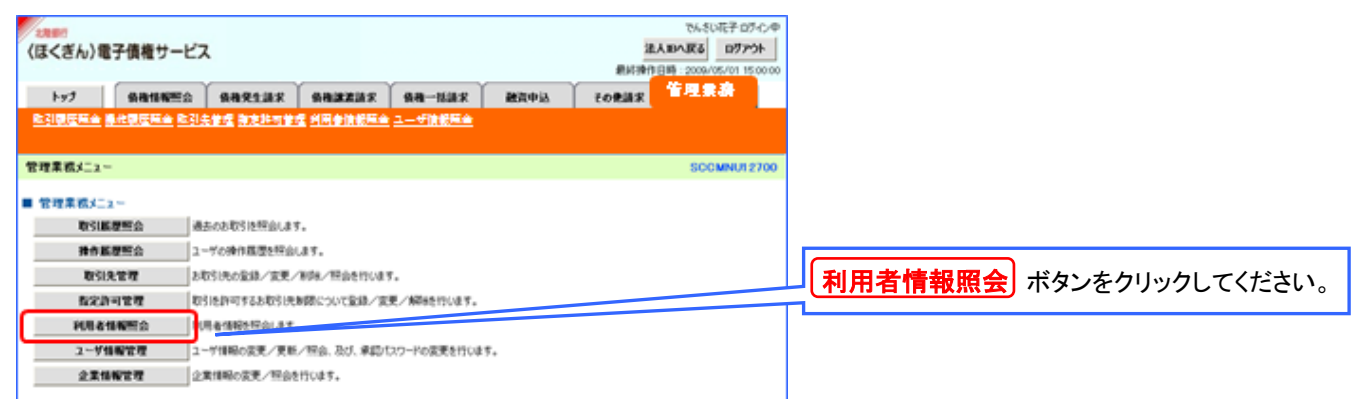

#### 2. 利用者情報照会メニュー

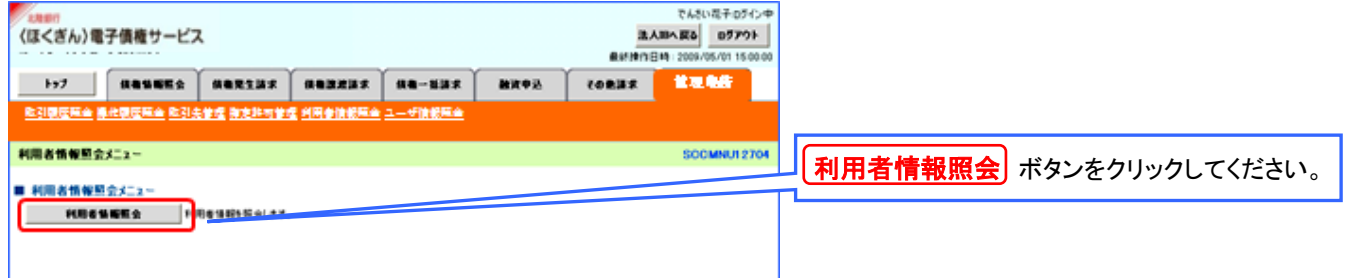

#### 3.利用者情報検索

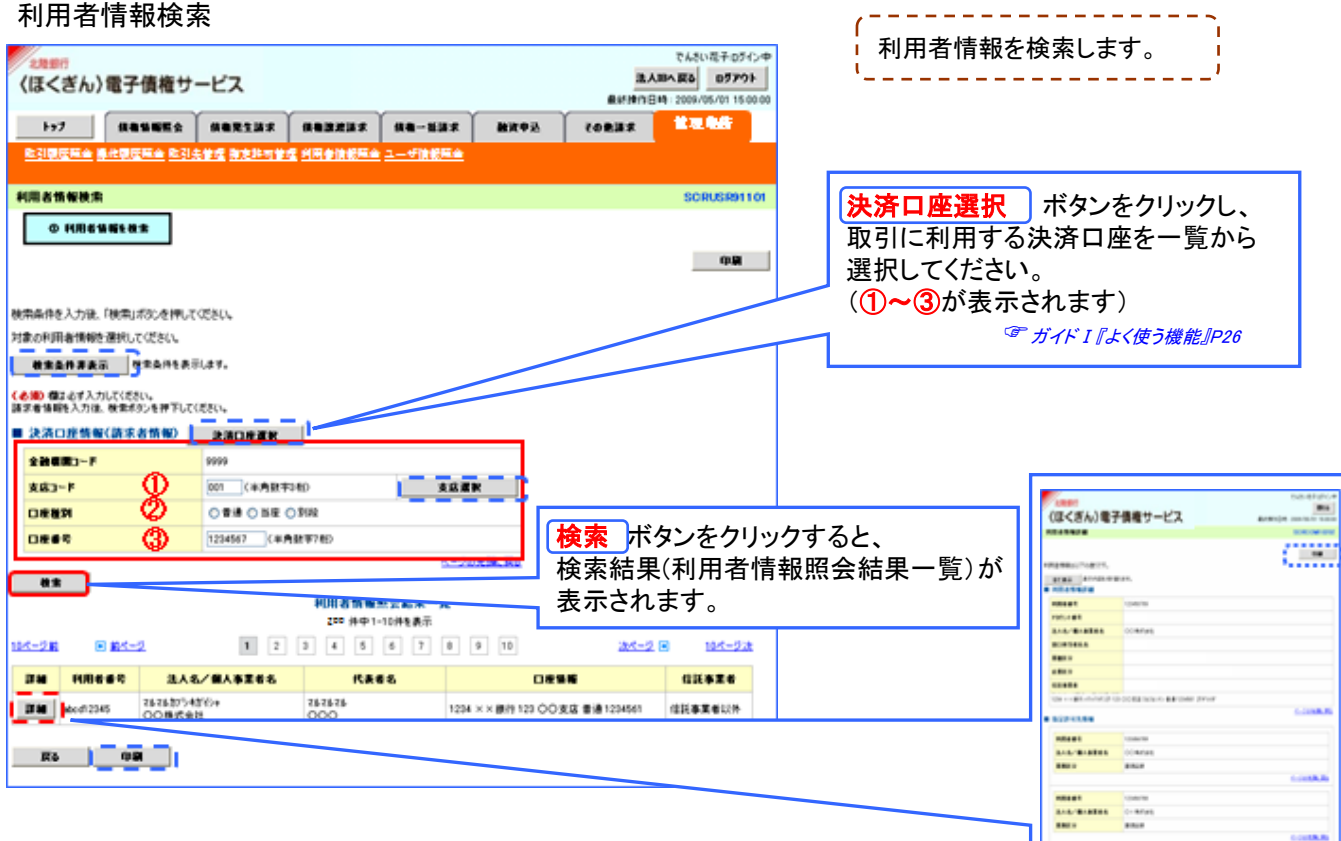

 $-0.000$ 

# 9.取引履歴照会

# ❖ 概要

✓過去の取引を照会することができます。

✓当日を含めた過去 92 日間の範囲で照会が可能です。

- ✓一覧で照会できる件数の上限は 2000 件です。
- ✓取引履歴照会は、取引履歴照会権限と権限のある口座の範囲内で照会が可能です。
- ✓取引履歴はファイルでの取得が可能です。
- ➢ 口グイン後、トップ画面の <mark>● <sub>管理業務</sub> </mark> タブをクリックしてください。
- 1.管理業務メニュー

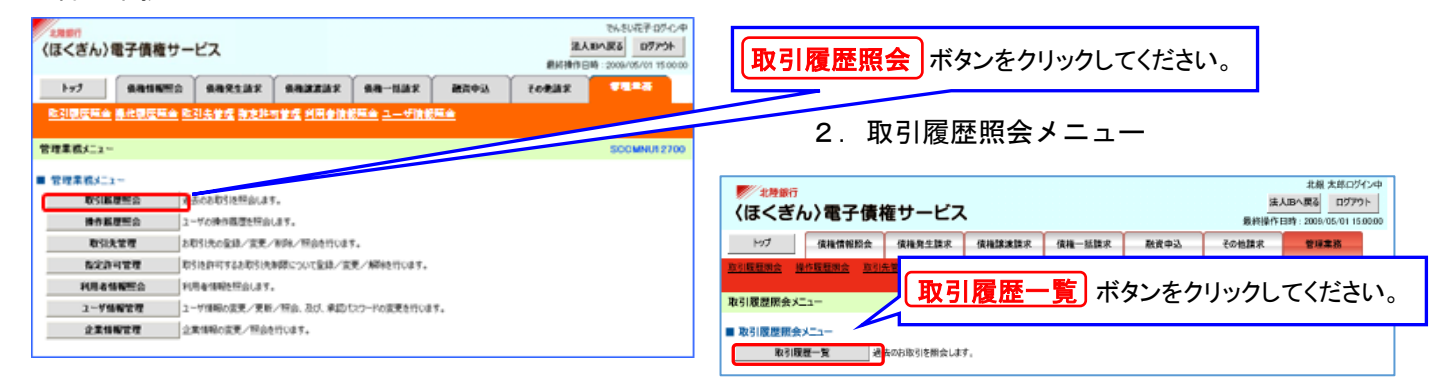

#### 3.取引履歴一覧画面

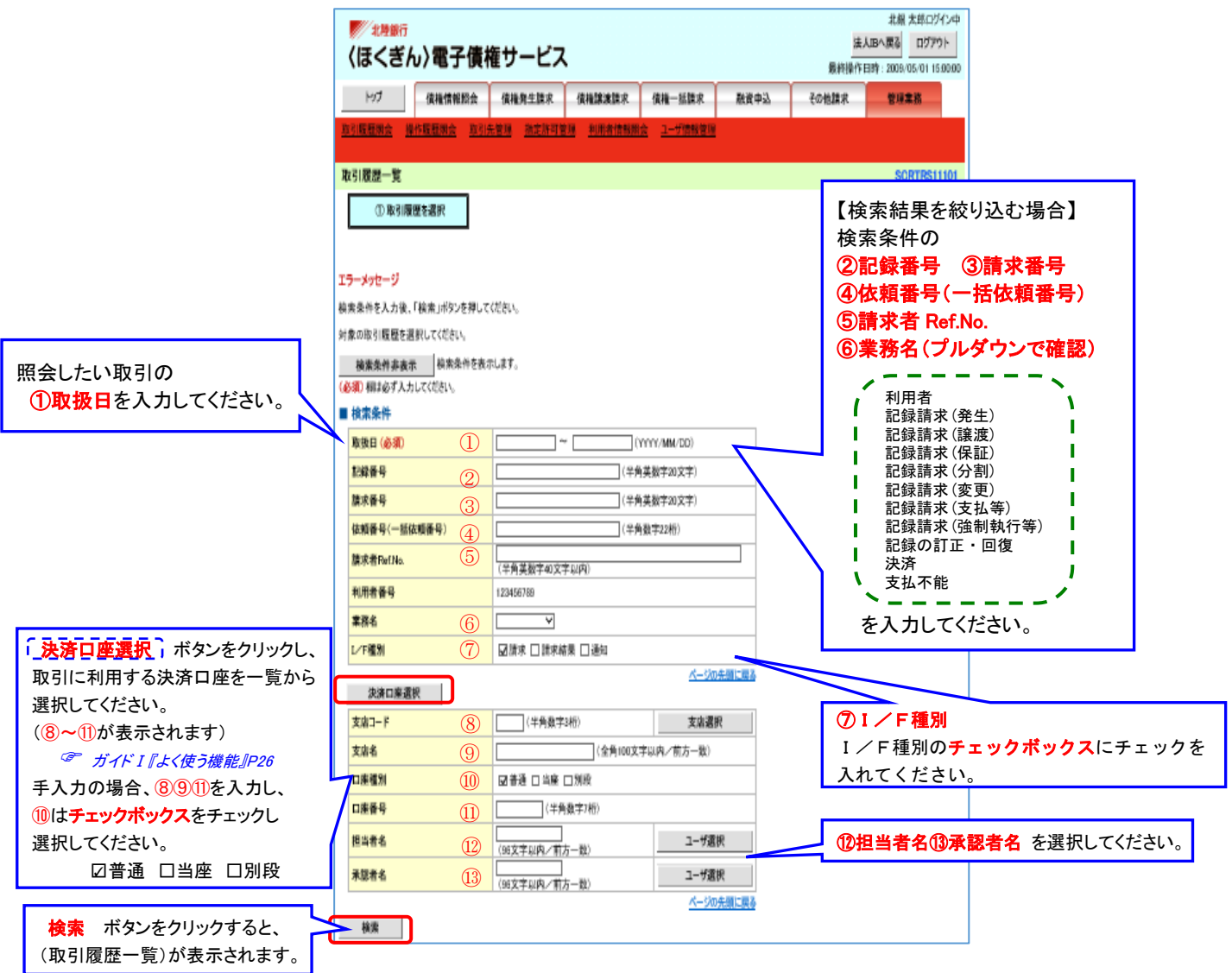

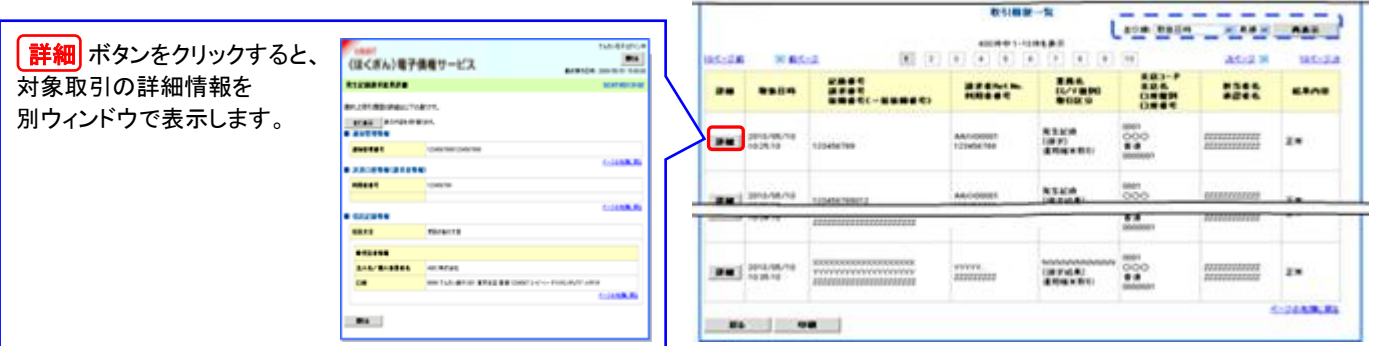

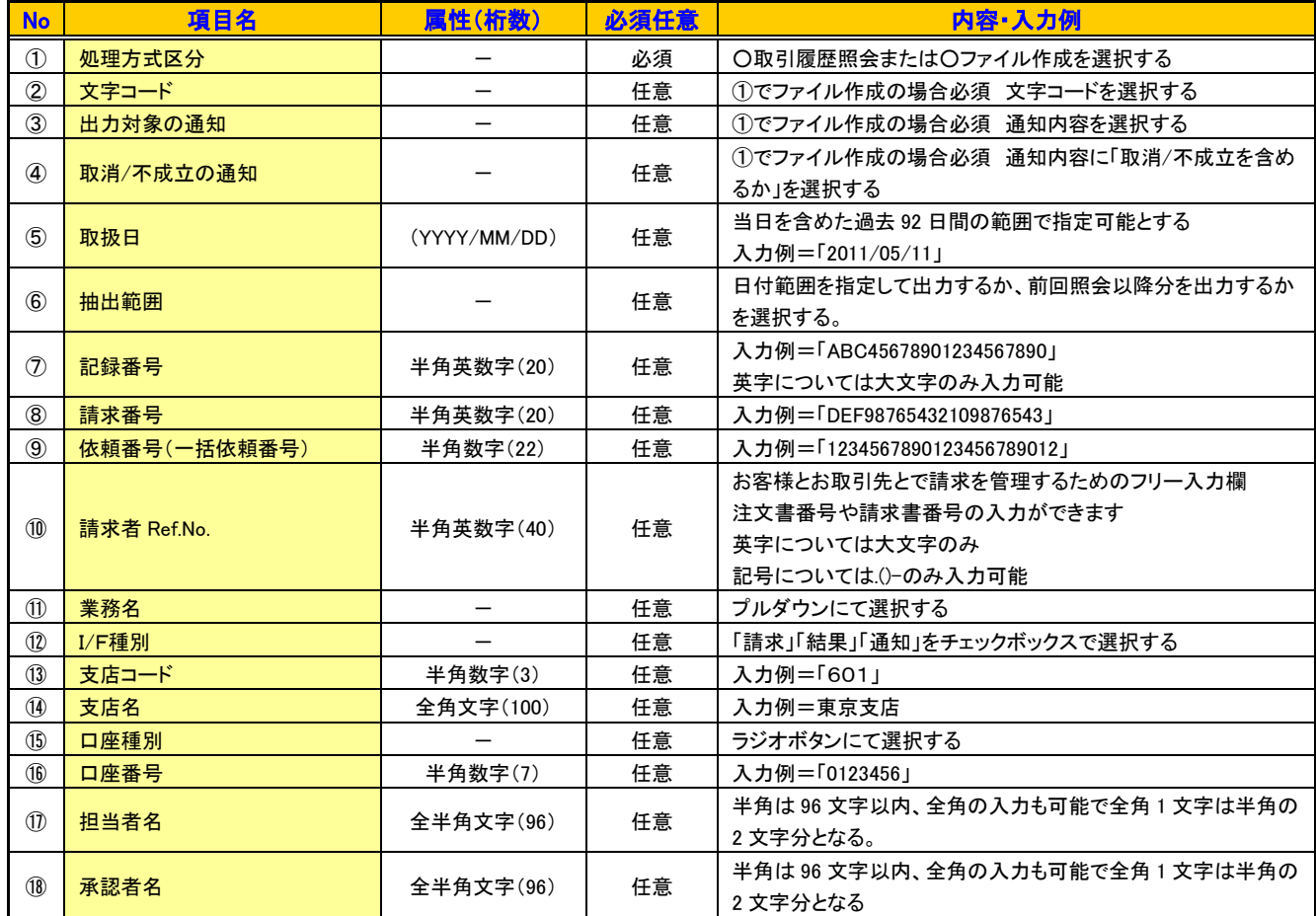

# 10.操作履歴照会

÷

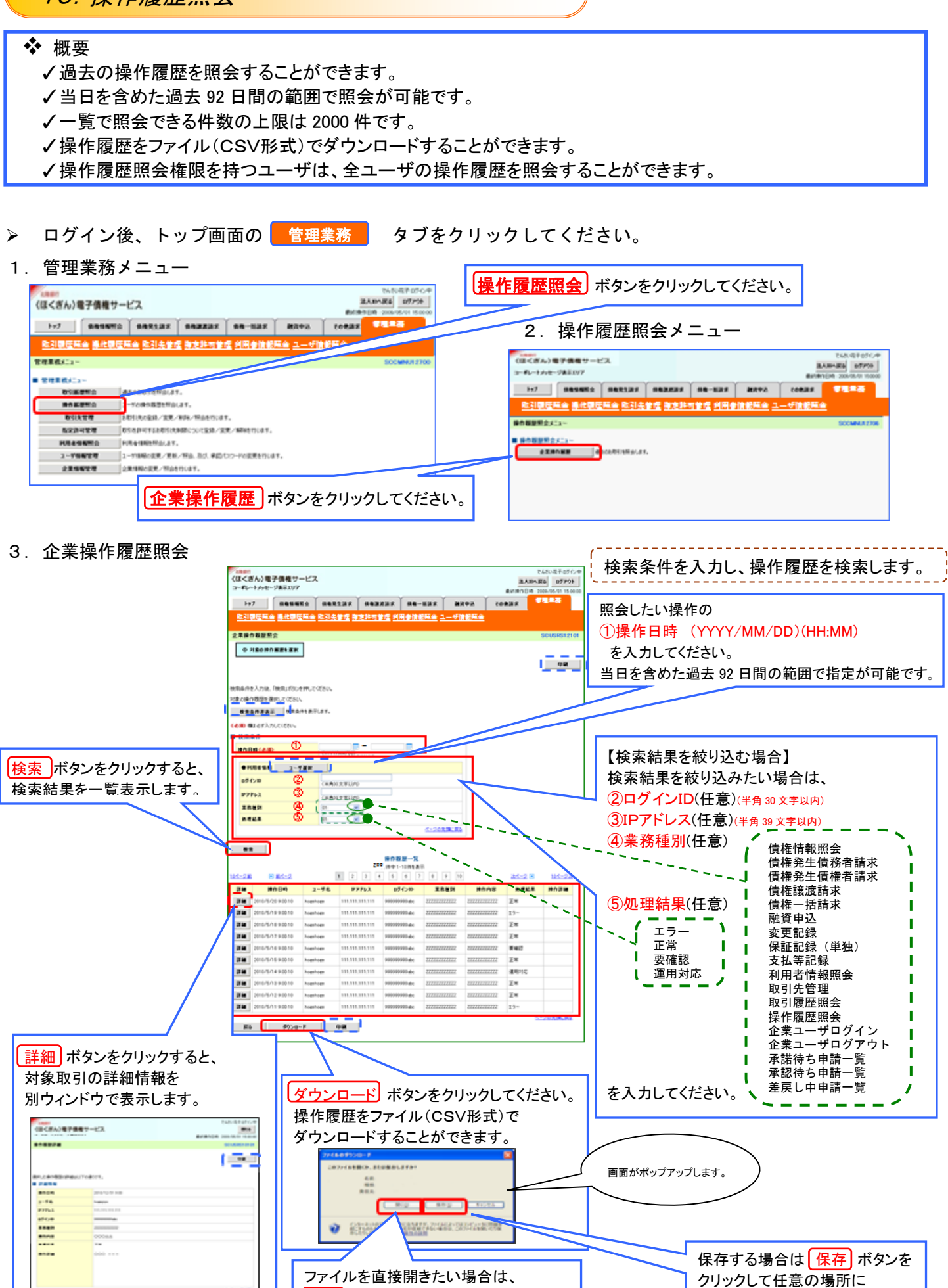

|開く| ボタンをクリックしてください。

保存してください。

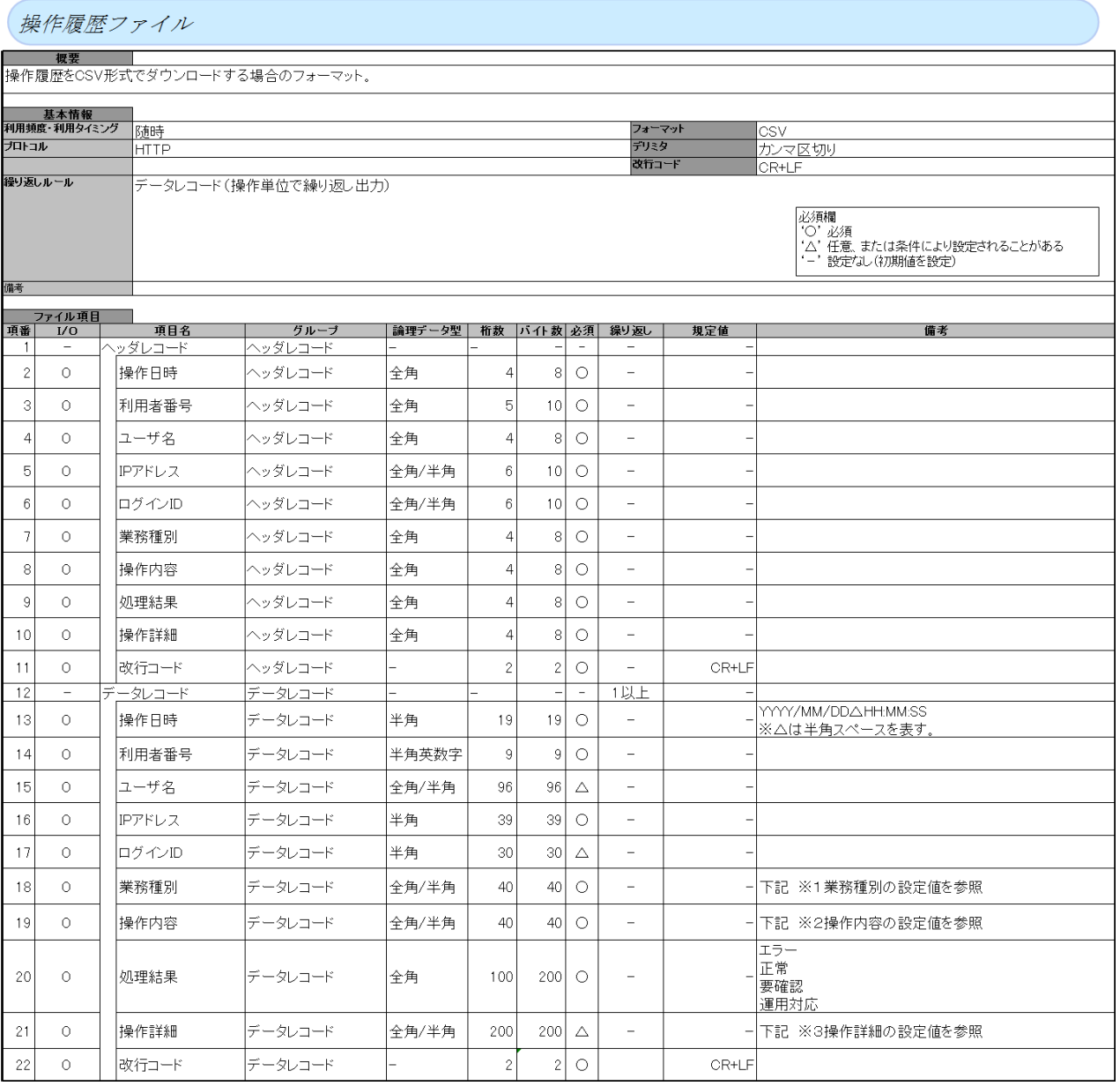

#### 業務種別(※1)と操作内容(※2)と操作詳細(※3)の組合せ

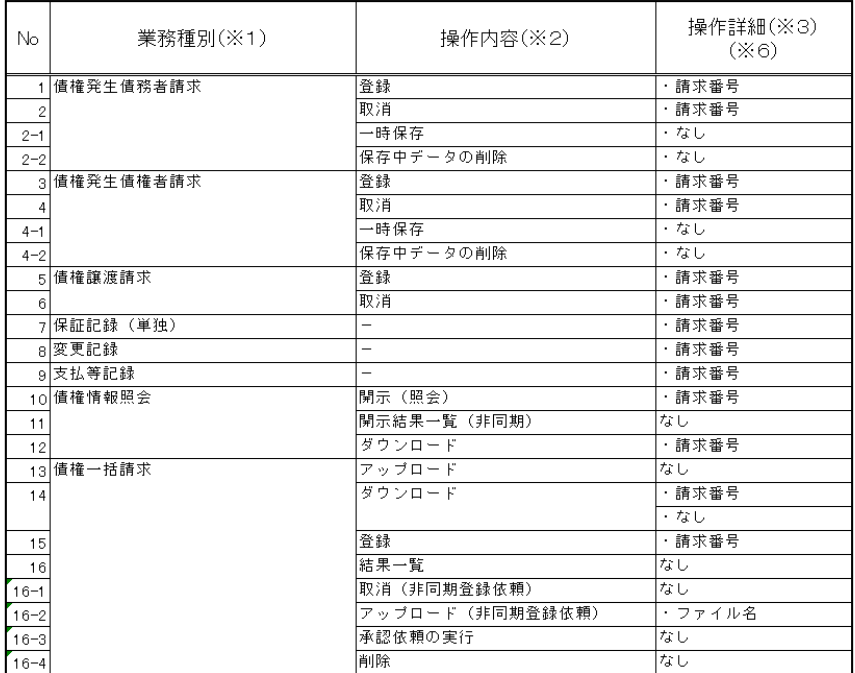

#### 業務種別(※1)と操作内容(※2)と操作詳細(※3)の組合せ

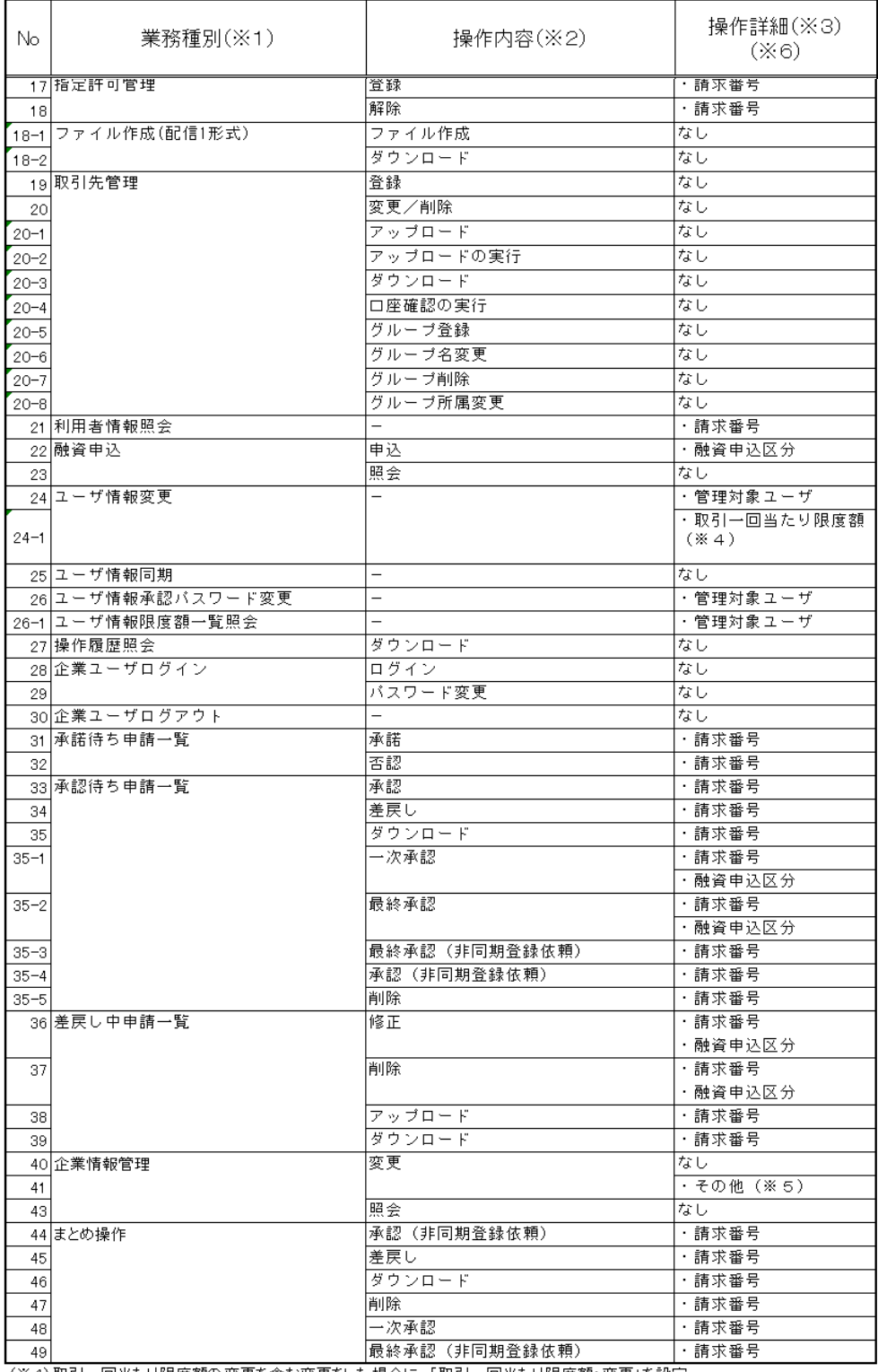

<mark>」。つ</mark><br>(※4)取引一回当たり限度額の変更を含む変更をした場合に、「取引一回当たり限度額: 変更」を設定<br>(※6)同一ユーザによる仮登録/承認抑止機能、承認管理機能、複数発生記録請求(画面入力)機能の利用有無の変更を含む変<br>更をした場合に、「同一ユーザによる仮登録/承認抑止機能の利用:変更」、「承認管理機能の利用:変更」、「複数発生記録請求(画<br>面入力)機能の利用:変更」を設定(複数項目を同時に変更も可)<br>(※6)操作詳細には、代

# 11. 残高証明書発行予定の確認

❖ 概要

- ✓翌日~1 カ月先の間に基準日を迎える残高証明書が存在する場合、利用者が残高証明書発行予定の照会を 行います。
- ✓残高証明書発行予定の照会は利用者情報照会の業務権限を持つユーザが行うことが可能です。

#### ❖ 事前準備

✓四半期末など定例的な残高証明書発行を希望する場合は、金融機関窓口を通じて、予め発行の基準日、および 送付先の申請が必要となります。

- ➢ トップ画面の 発行予定を確認 ボタンをクリックしてください。
- 1.トップ画面

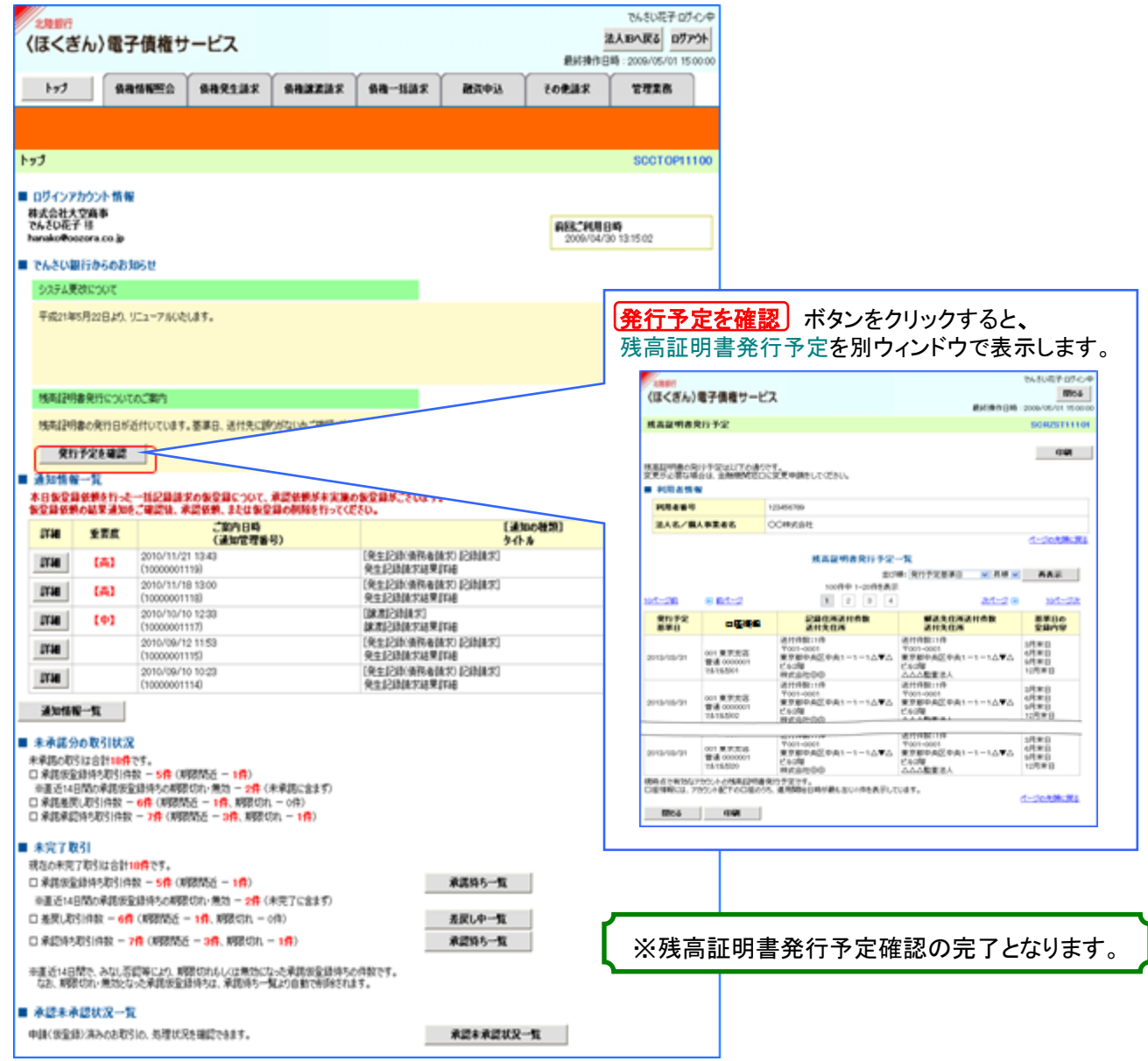

# ☆ご注意事項

残高証明書発行予定では、口座権限を保有する口座の情報に基づき、残高証明書発行予定を表示します。 明細を確認して、基準日や住所が誤っていた場合、金融機関窓口に変更申請をしてください。 なお、利用者変更で記録住所変更の予約を行っている場合、基準日時点で有効な記録住所を表示します。

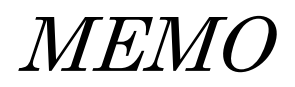

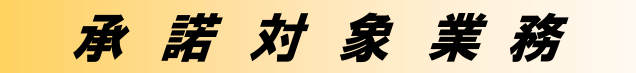

# 1.債権発生請求(債権者請求)

#### ❖ 概要

- ✓債権者として電子債権の発生を請求します。 ただし、承諾依頼通知日から振出日(電子記録年月日)の5銀行営業日後(振出日含む)までの間に相手方 からの承諾回答が必要です。 否認された場合または、上記期間内に相手方からの回答がない場合、請求は無効となります。
- ✓なお、債権者側 ・ 債務者側ともに債権者請求の利用が可能である必要があります。 担当者は必要な項目を入力し、仮登録を行います。 承認者が仮登録を承認することで相手方に債権発生の 承諾を依頼します。
- ✓電子記録年月日は当日または未来日付を入力することができます。 未来日付を入力した場合は予約請求となり、入力した日付が発生日になります。

❖ 事前準備

✓取引先の情報を事前に準備してください。

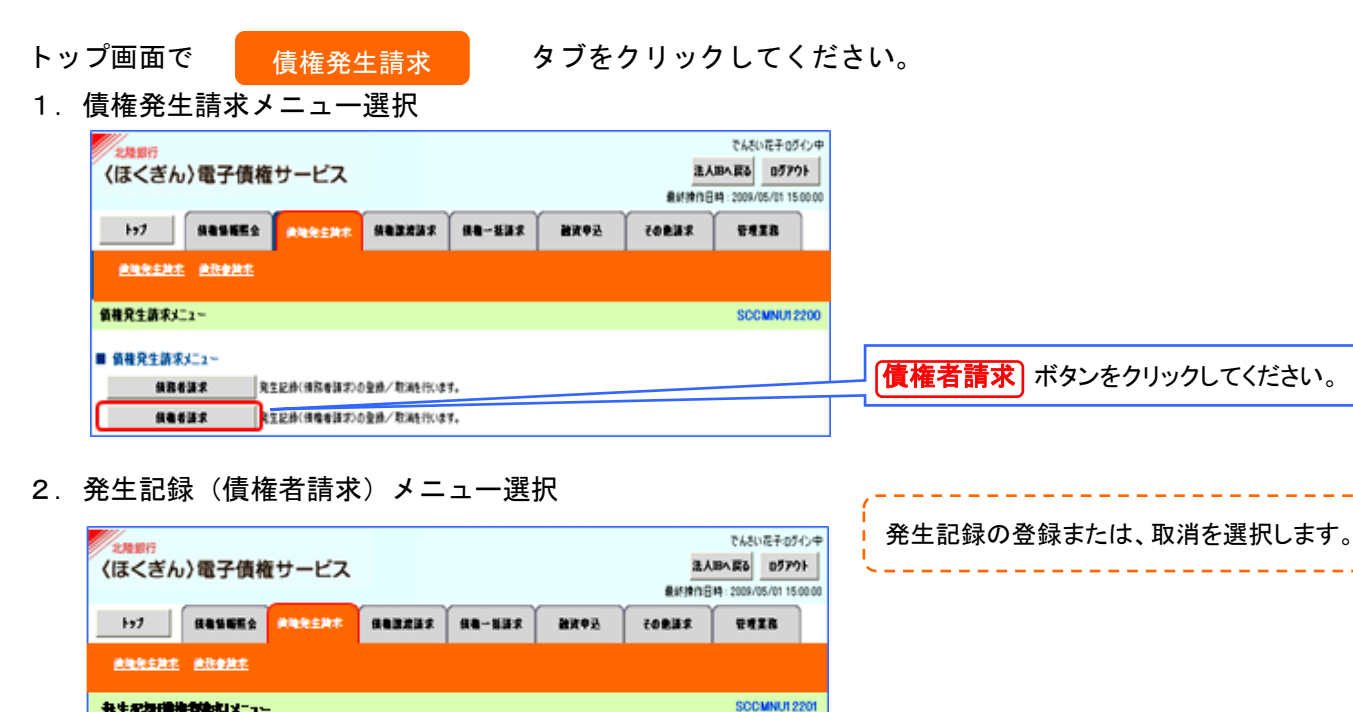

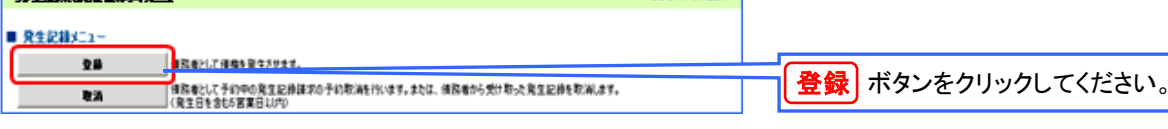

#### 3. 発生記録(債権者)請求仮登録

(1)発生記録(債権者)請求仮登録情報入力

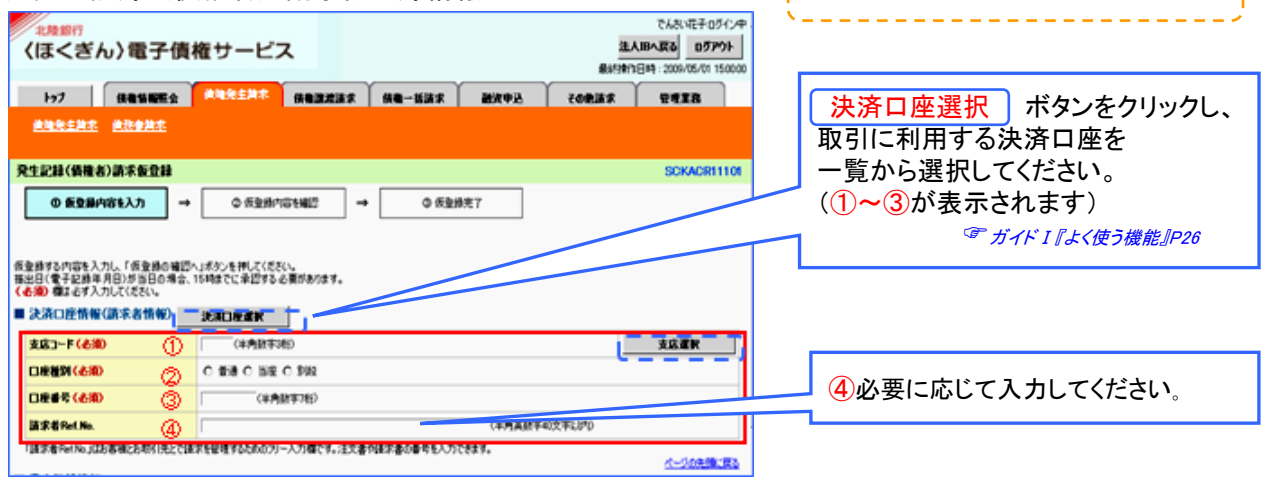

発生記録の仮登録情報を入力します。

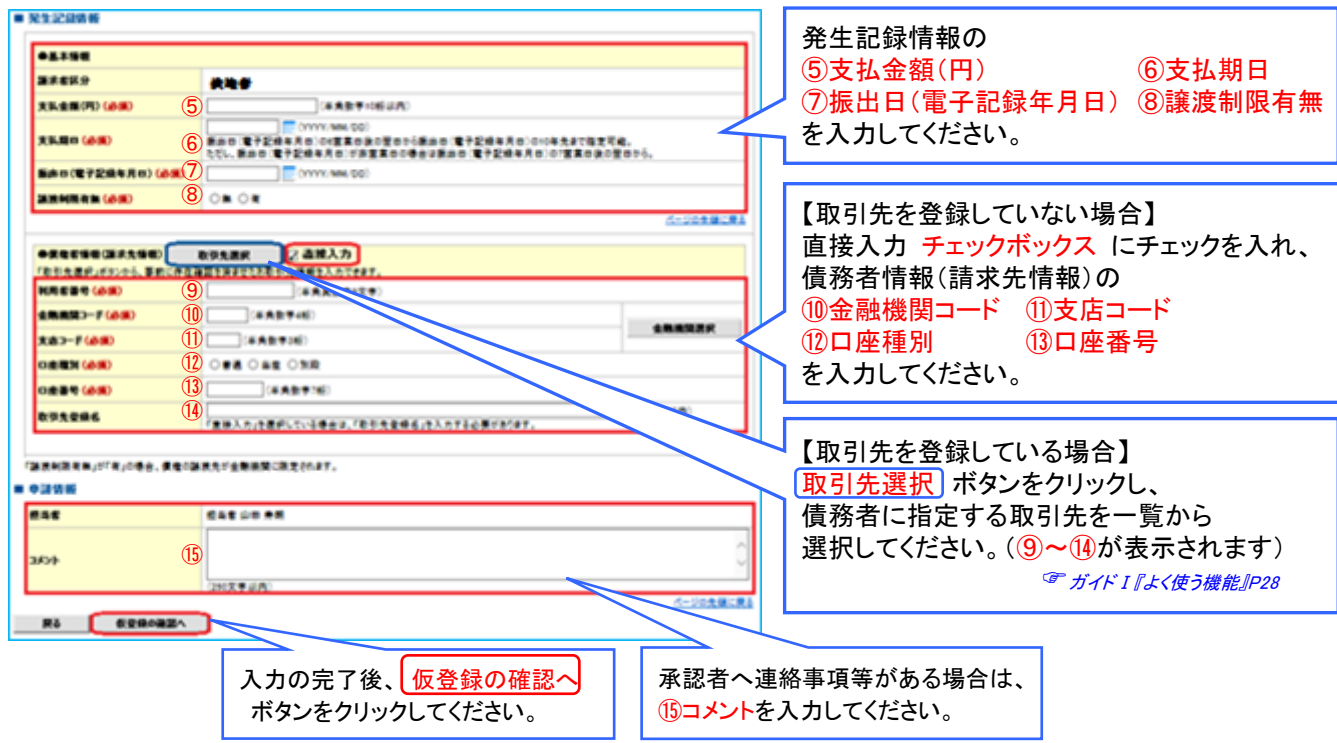

#### ●入力項目の説明

# 決済口座情報(請求者=債権者)

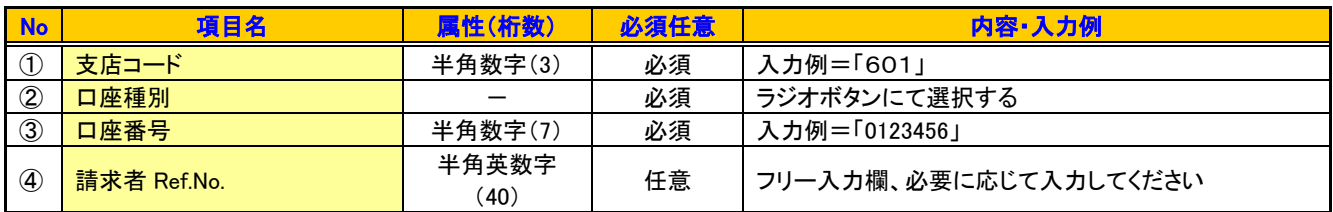

#### 発生記録情報

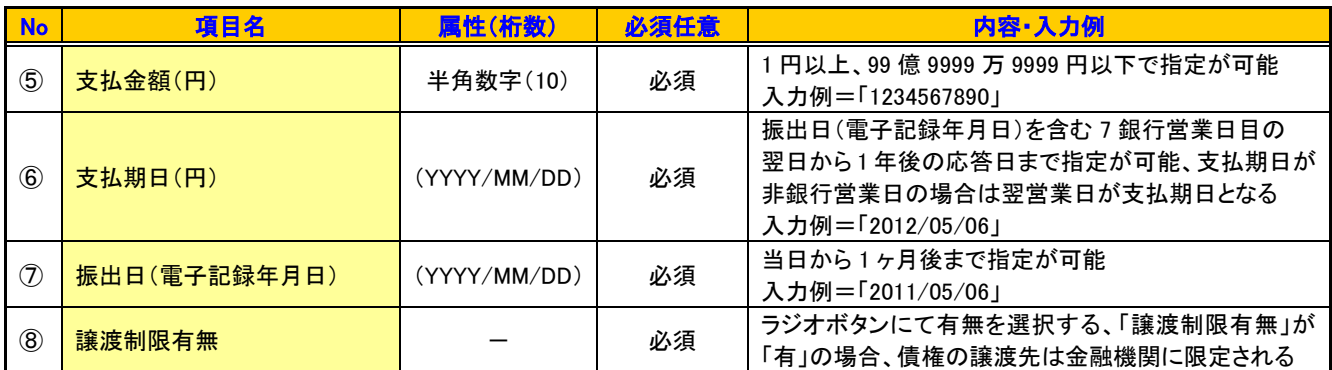

# 債務者情報(請求先情報)

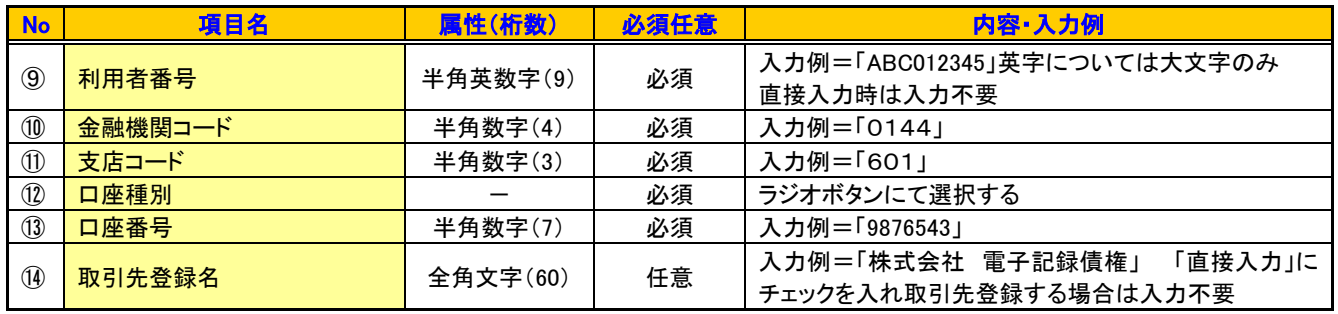

#### 申請情報

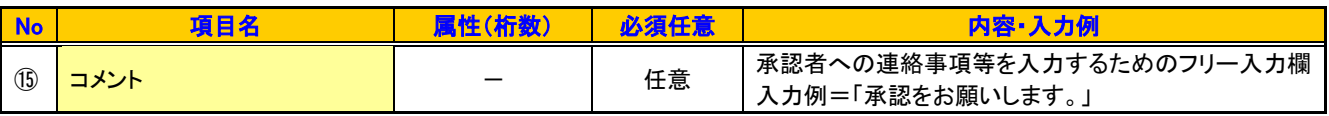

※ 直接入力の方法は「債務者請求」の項を参照してください。

(2)発生記録(債権者)請求仮登録確認

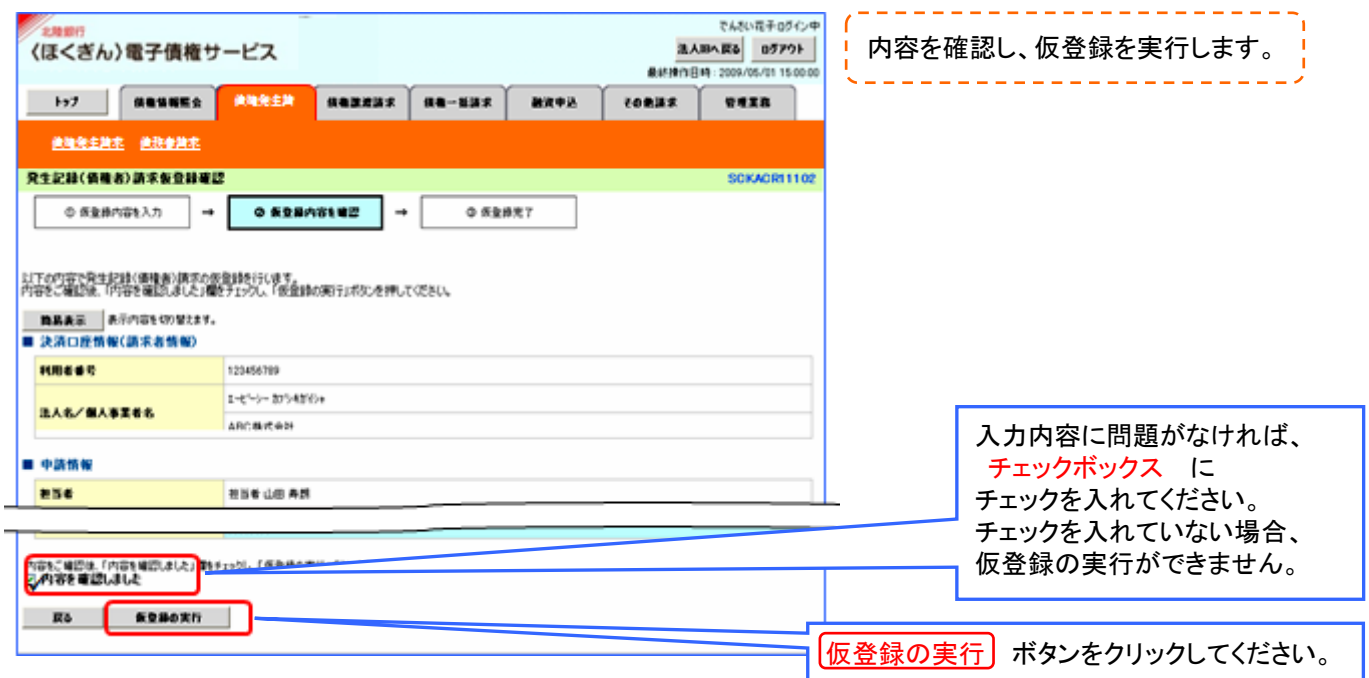

## (3)発生記録(債権者)請求仮登録完了

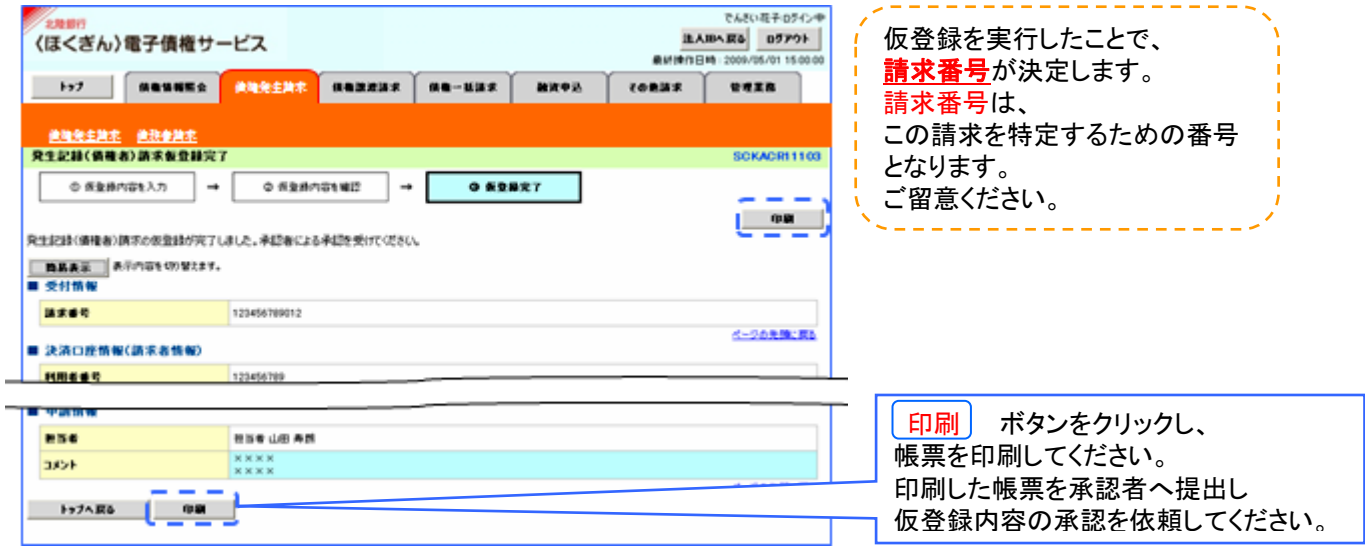

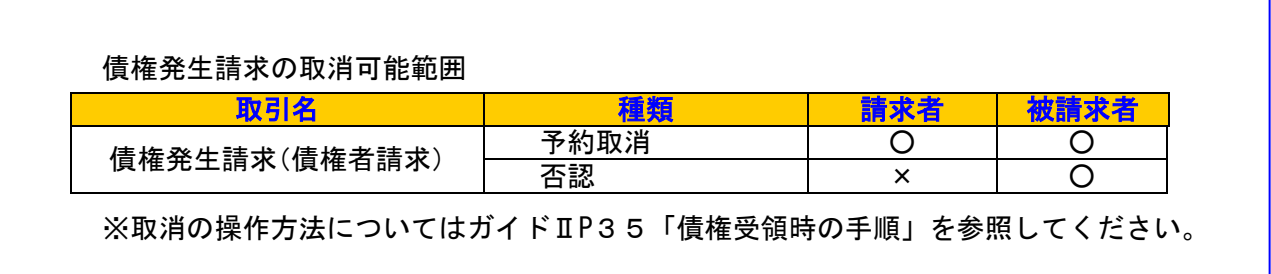

※ 仮登録の実行後、承認者へ承認依頼通知が送信されます。 請求は仮登録実行後、承認者(ダブル承認の場合両承認者)が承認し、 相手方が承諾することで成立します。

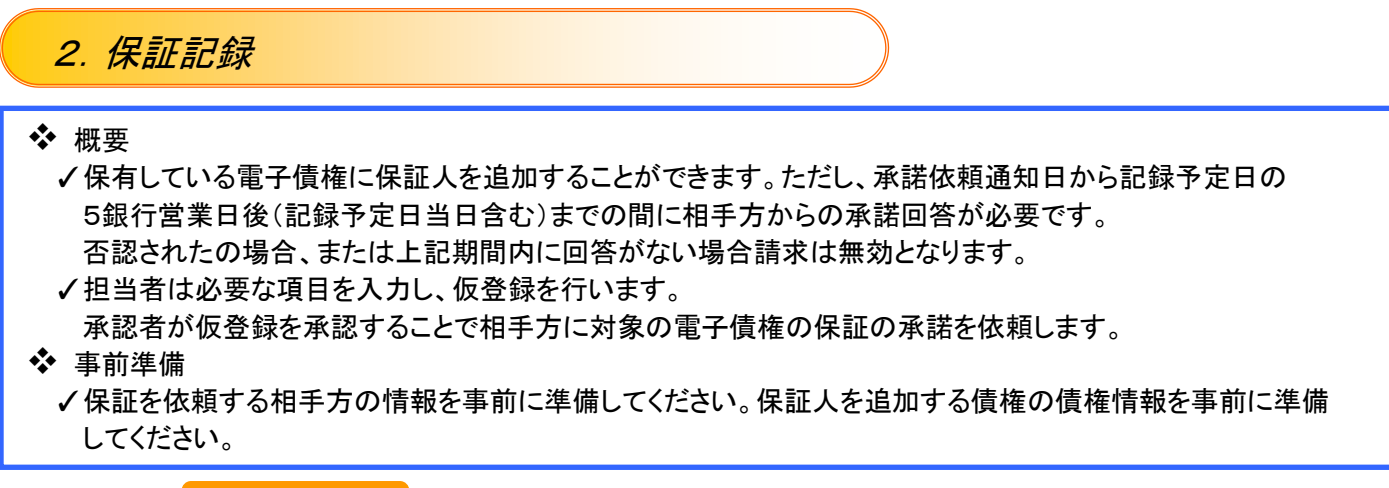

トップ画面で その他請求 タブをクリックしてください

1.その他請求メニュー

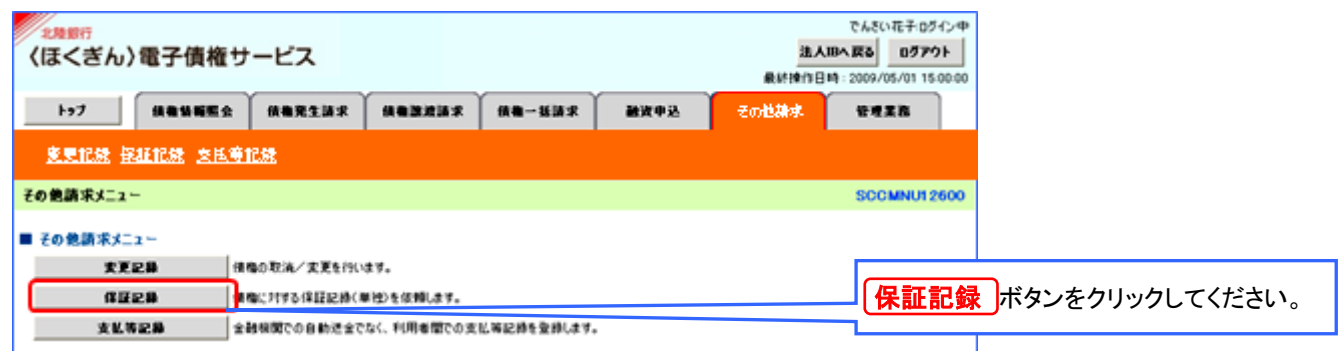

2.保証記録メニュー

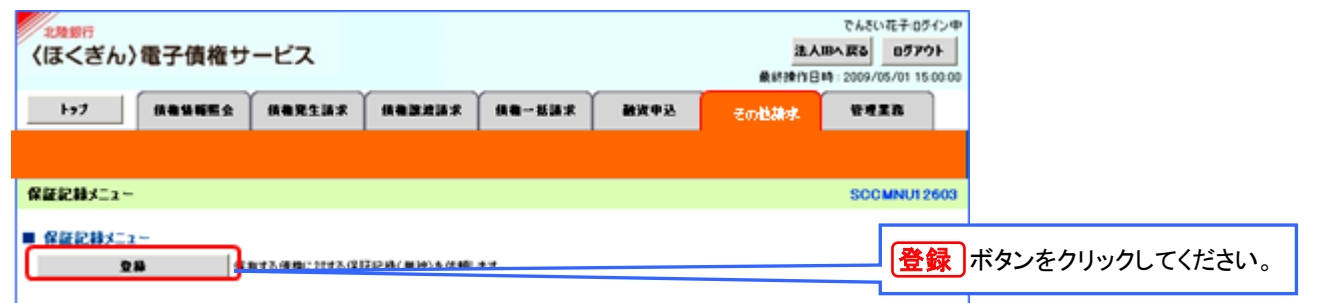

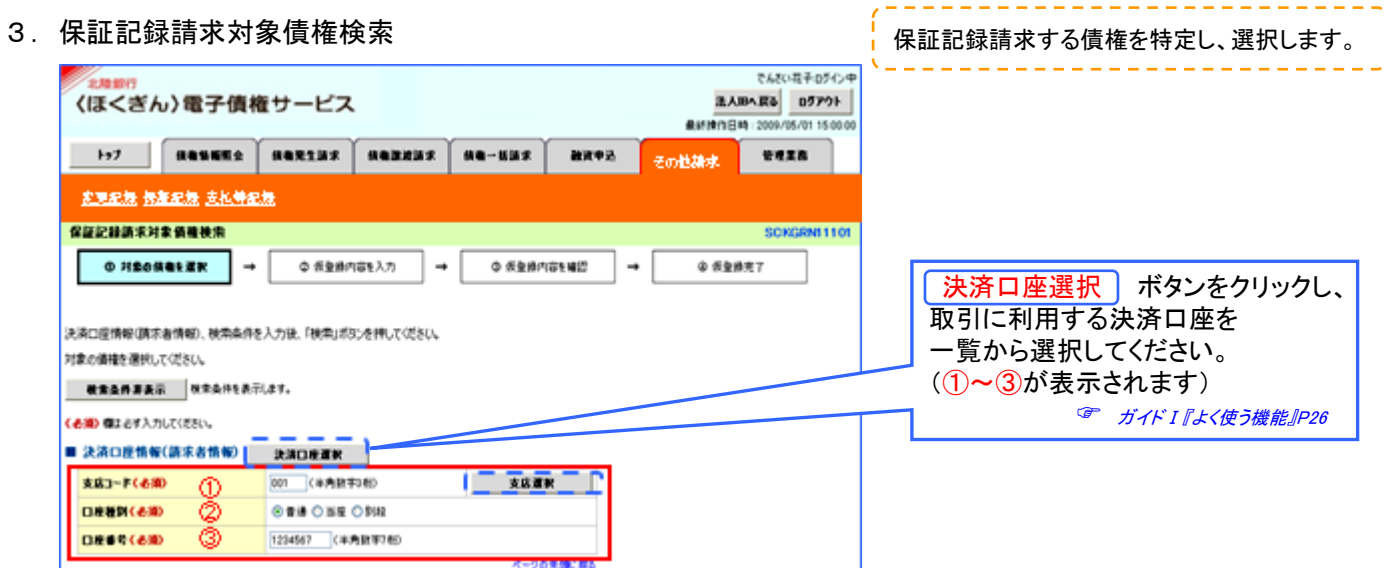

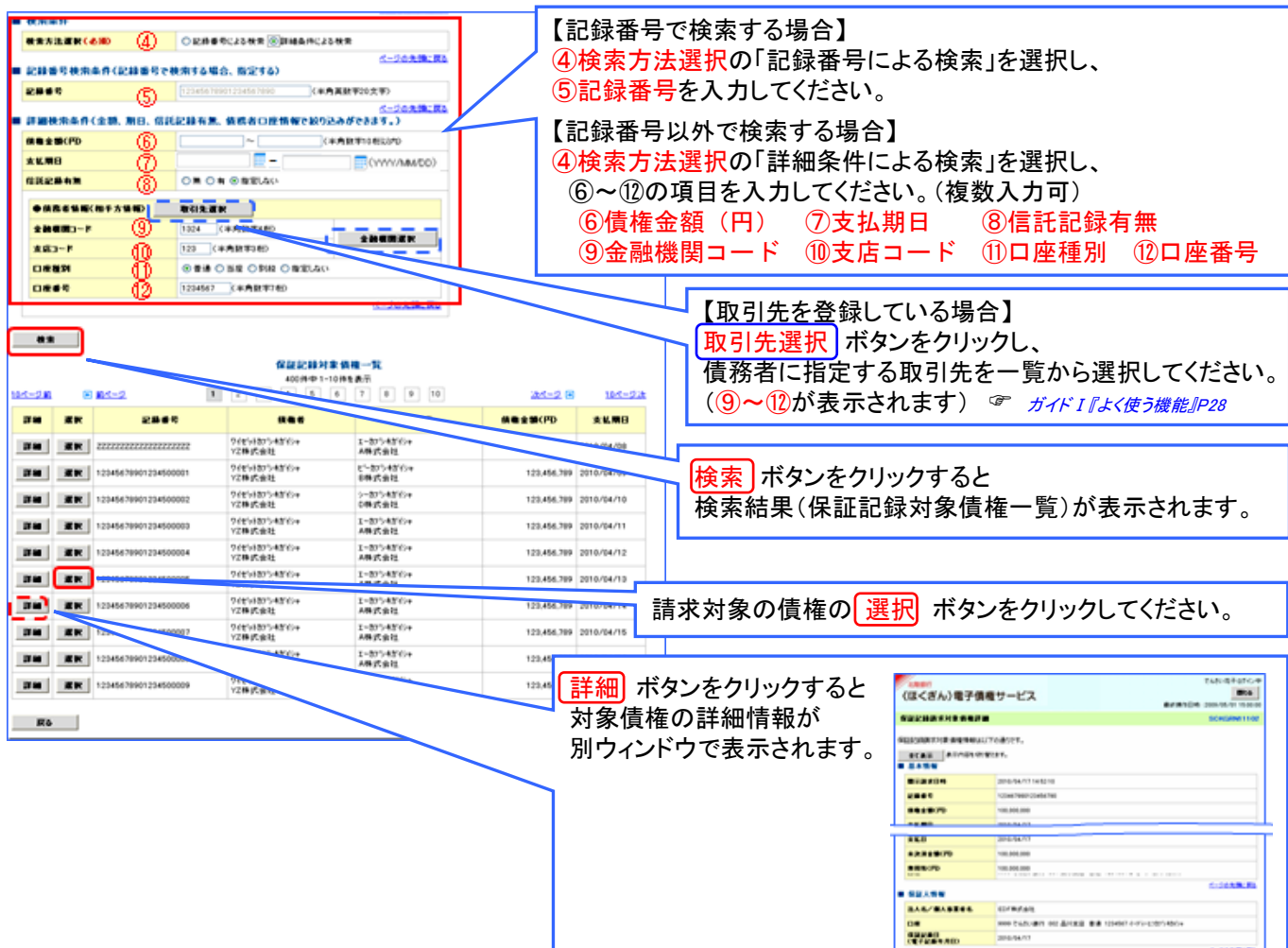

# ●入力項目の説明

#### 決済口座情報(請求者情報)

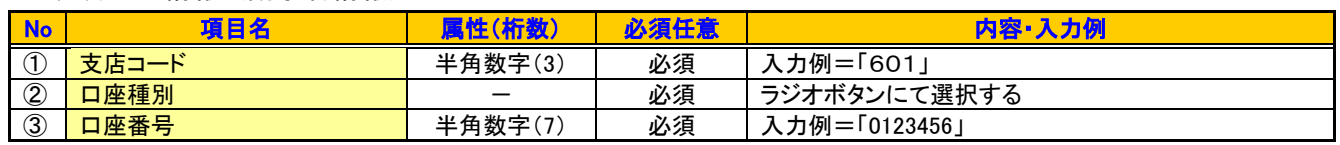

 $\sim$ 

**COMMUNI** 

発生記録情報

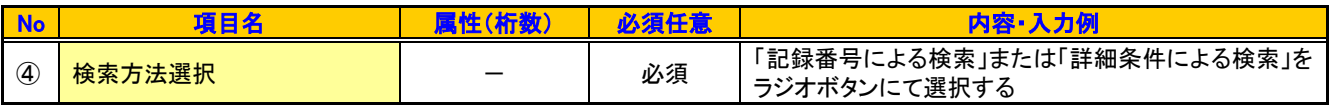

#### 記録番号検索条件(記録番号で検索する場合、指定する)

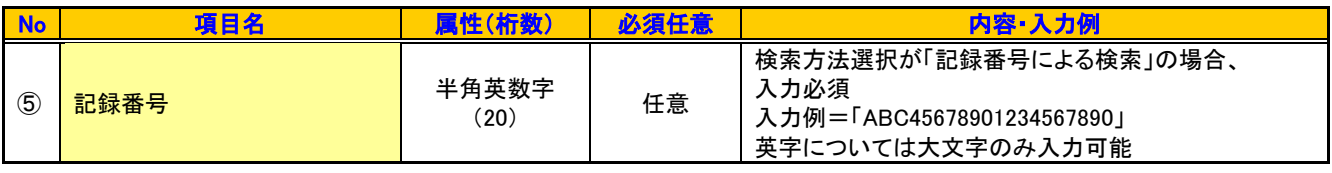

詳細検索条件(金額、期日、信託記録有無、債務者口座情報で絞り込みができます)

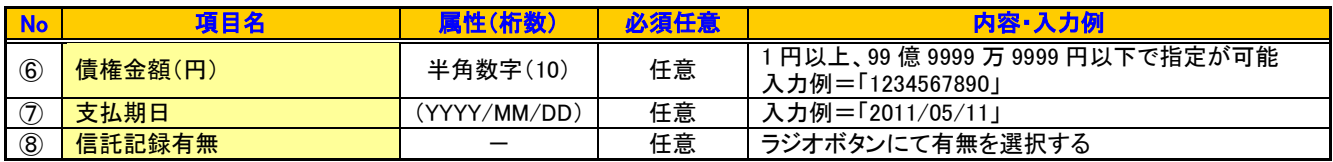

# 債務者情報(相手方情報)

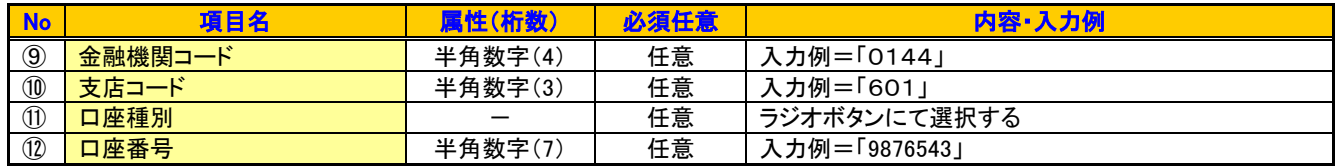

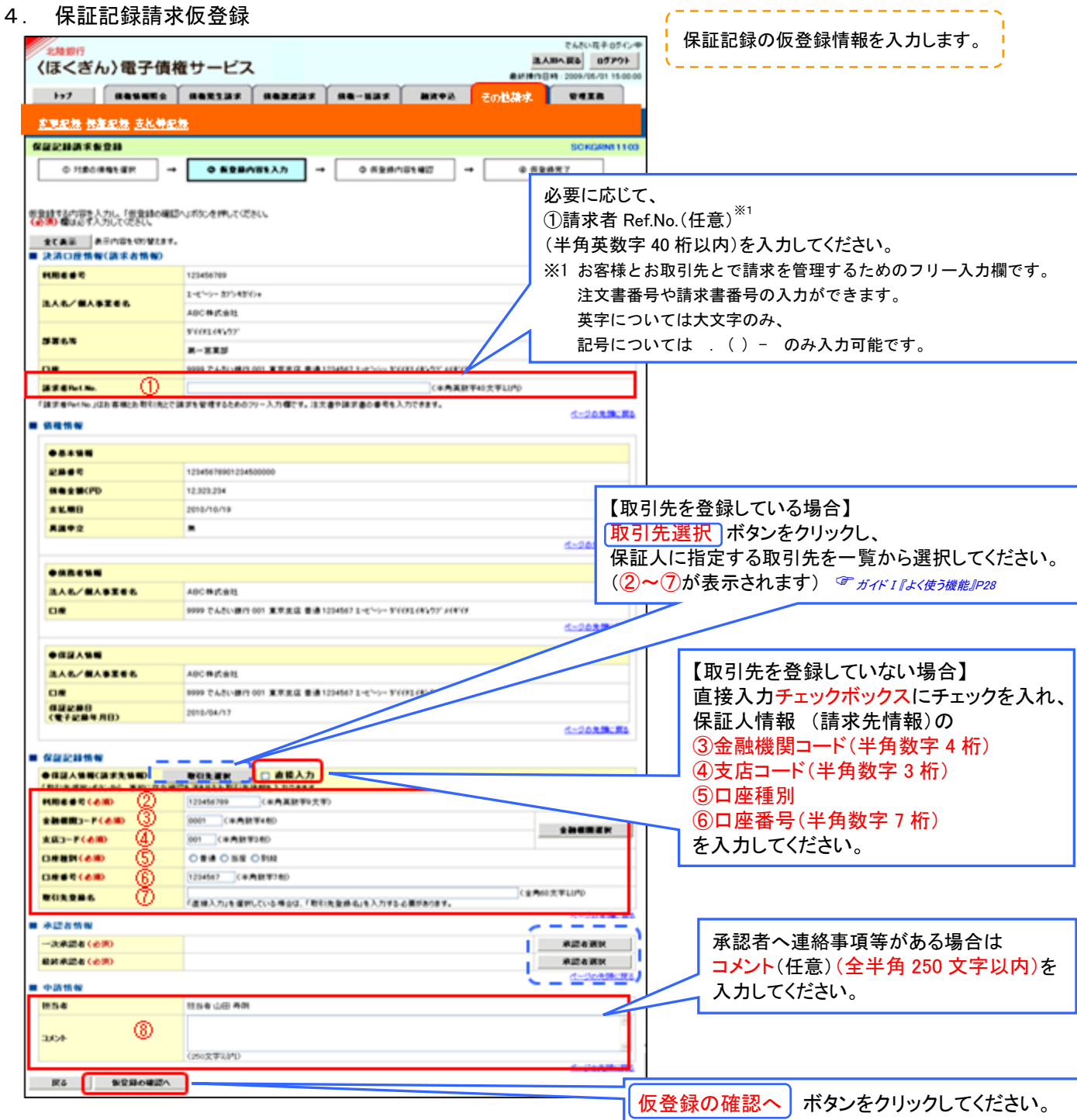

# 5.保証記録請求仮登録確認

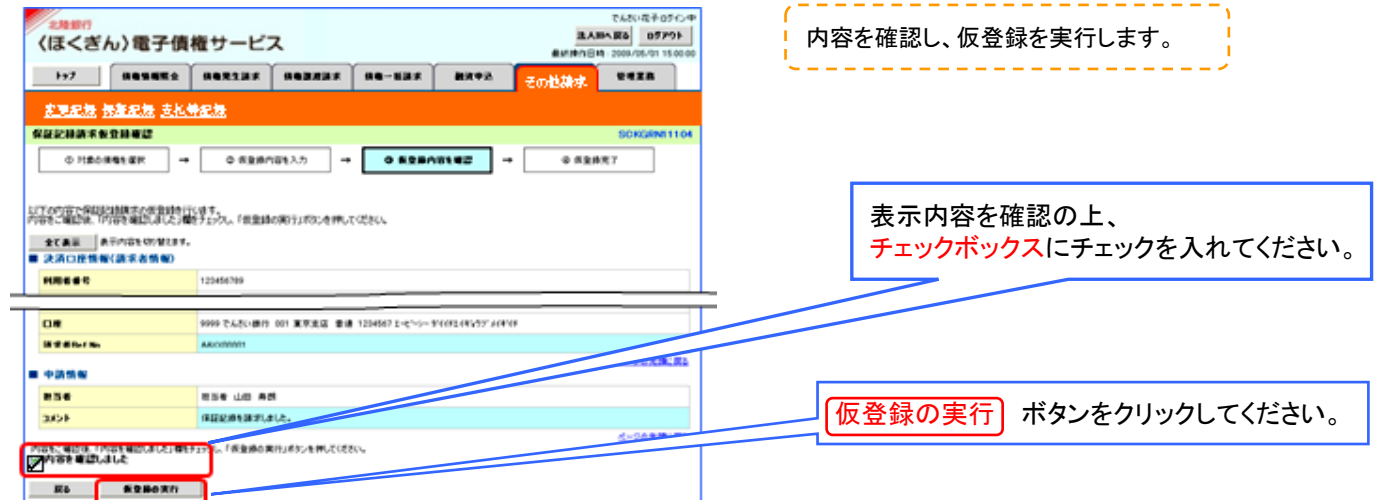

## 6.保証記録請求仮登録完了

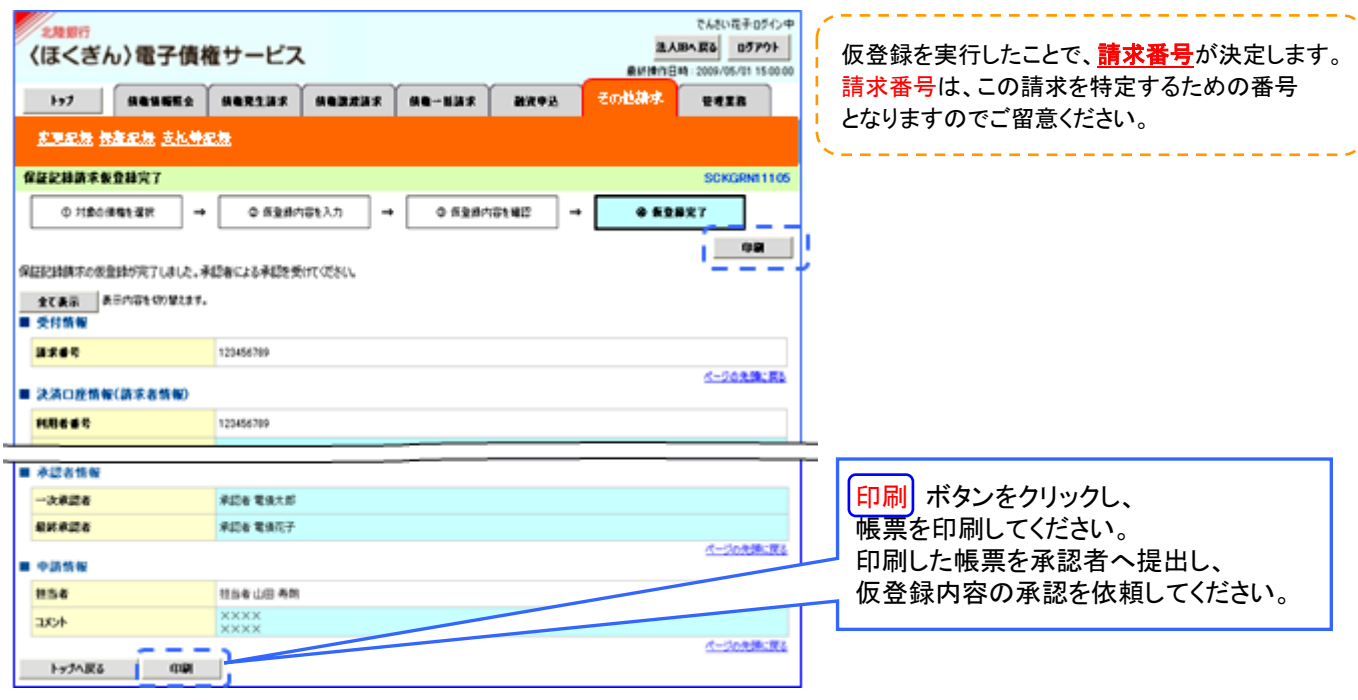

※ 仮登録の完了後、承認者へ承認依頼通知が送信されます。 ☆ 請求は仮登録実行後、承認者(ダブル承認の場合両承認者)が承認し、 相手方が承諾することで成立します。

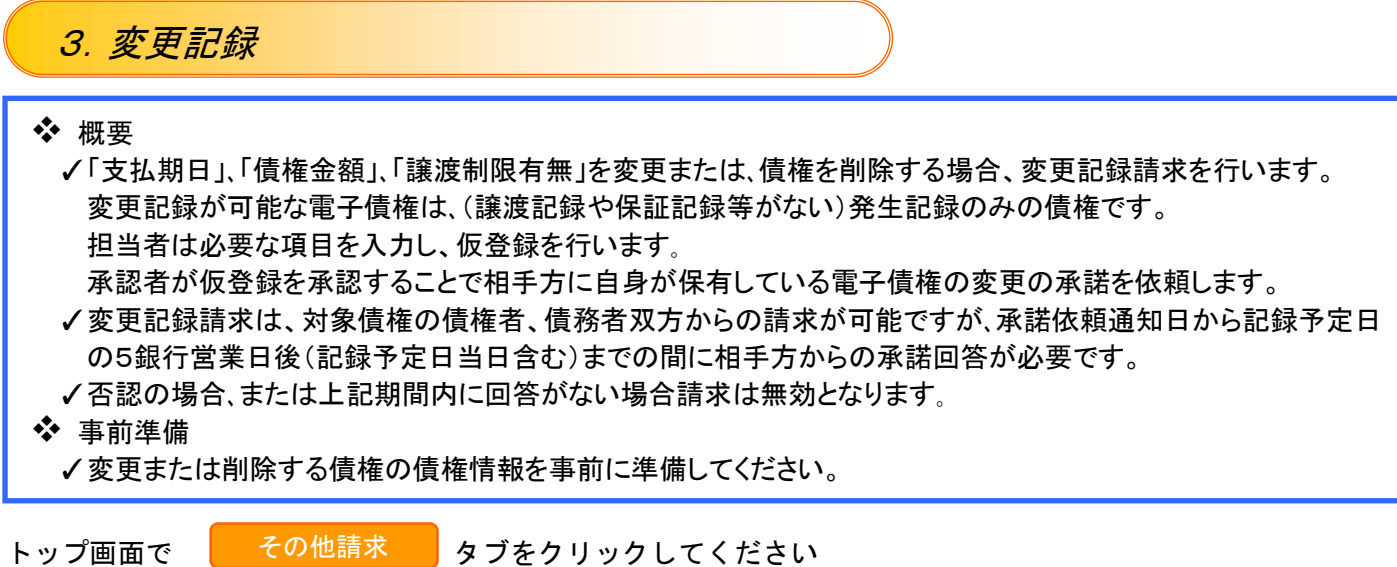

1.その他請求メニュー

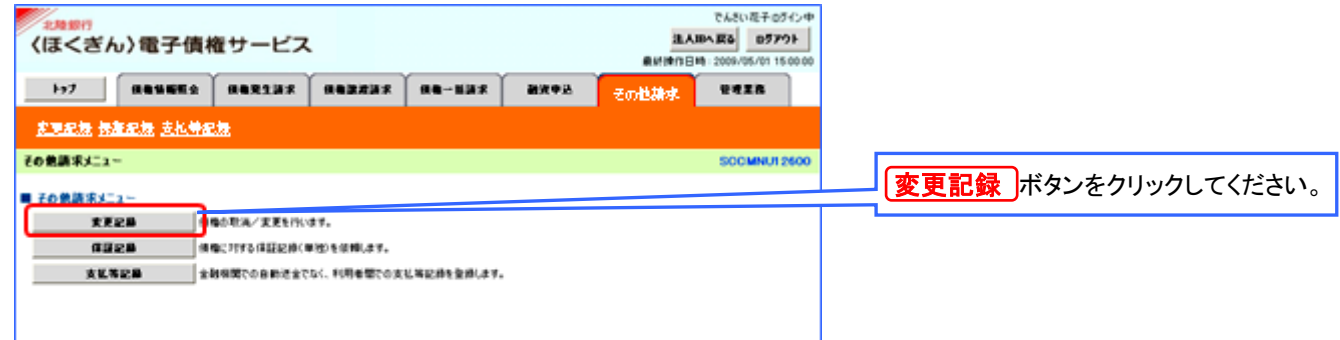

# 2.変更記録メニュー

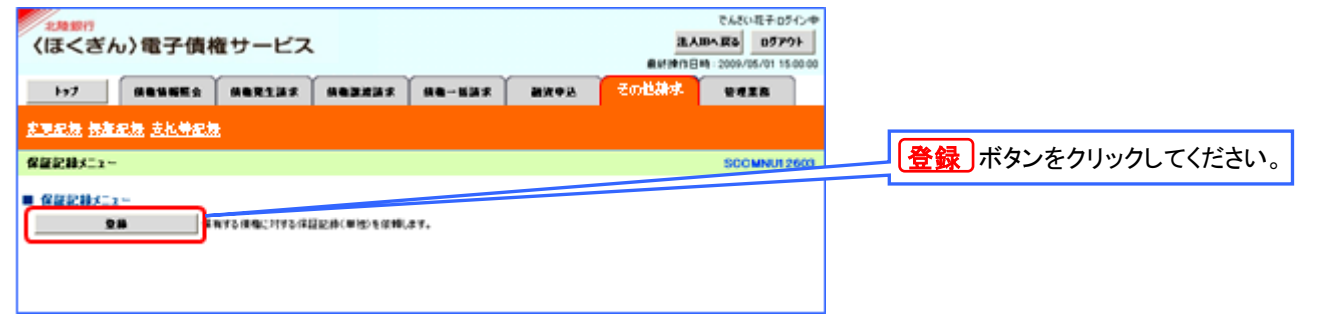

# 3. 変更記録請求対象債権検索

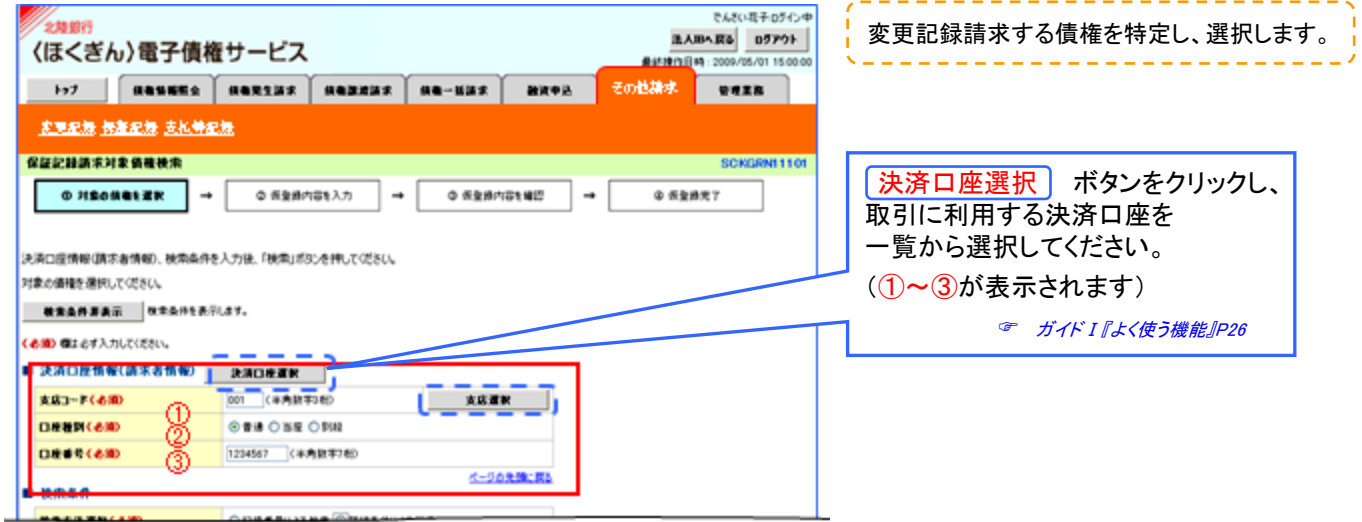

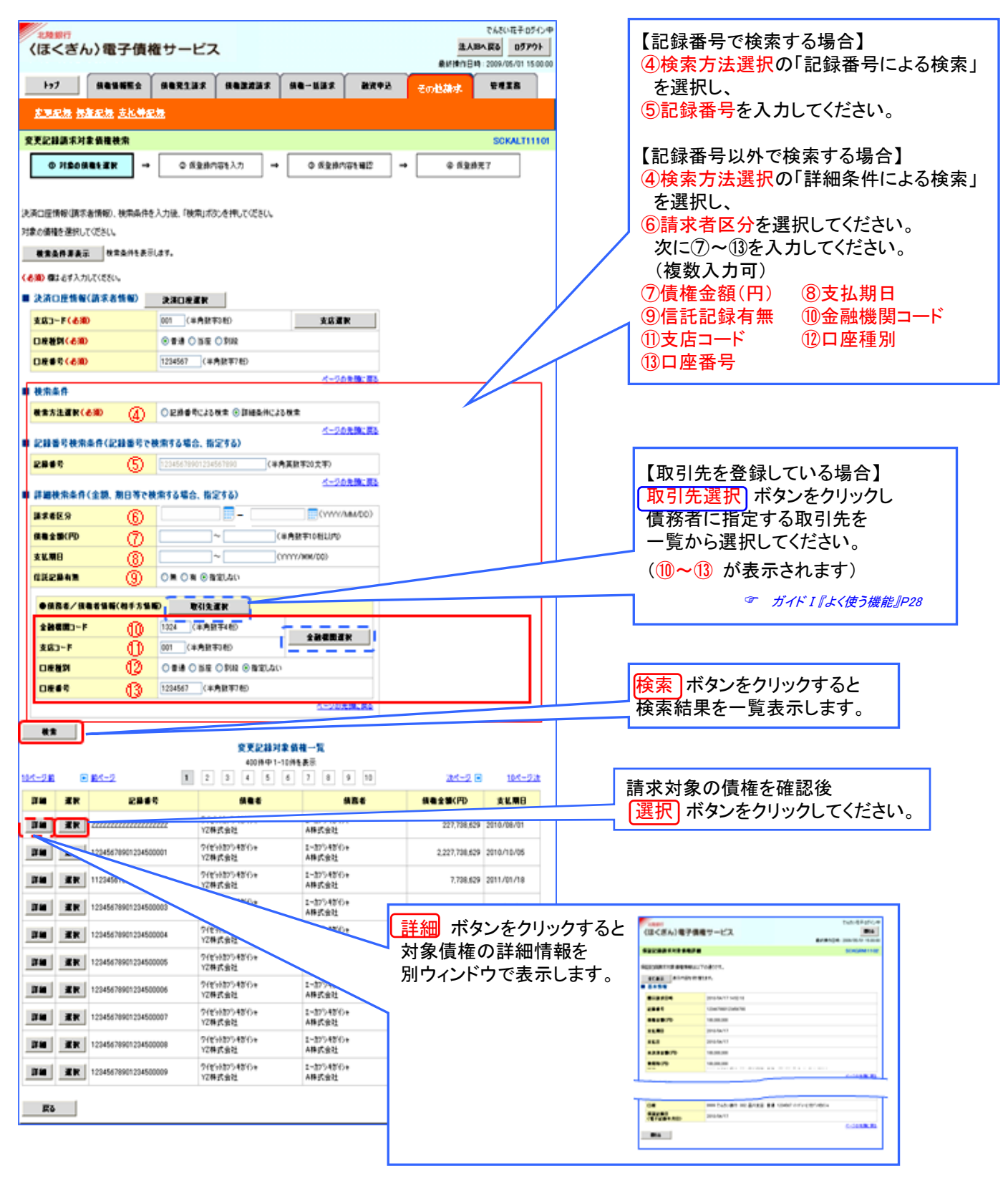

#### ●入力項目の説明

#### 決済口座情報(請求者情報)

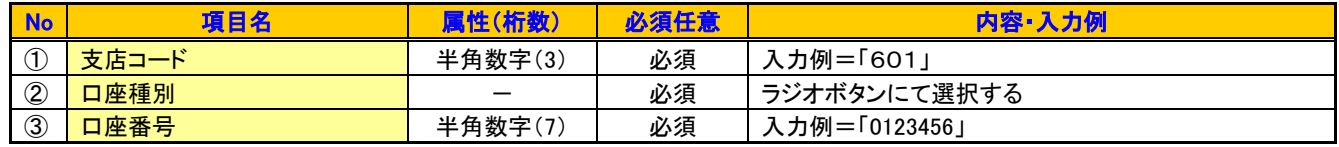

検索条件

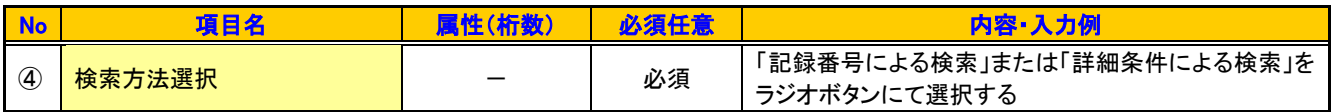

# 記録番号検索条件(記録番号で検索する場合、指定する)

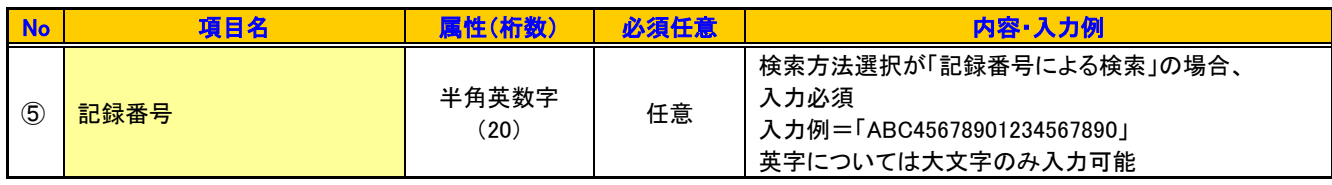

# 詳細検索条件(金額、期日、信託記録有無、債務者口座情報で絞り込みができます)

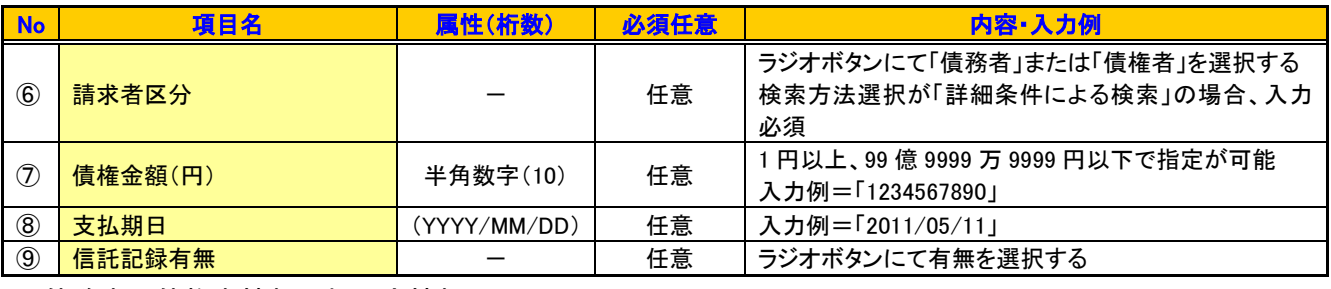

#### 債務者/債権者情報(相手方情報)

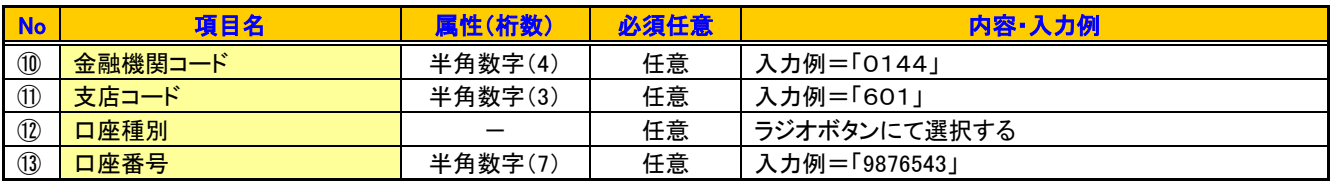

#### 4.変更記録請求仮登録

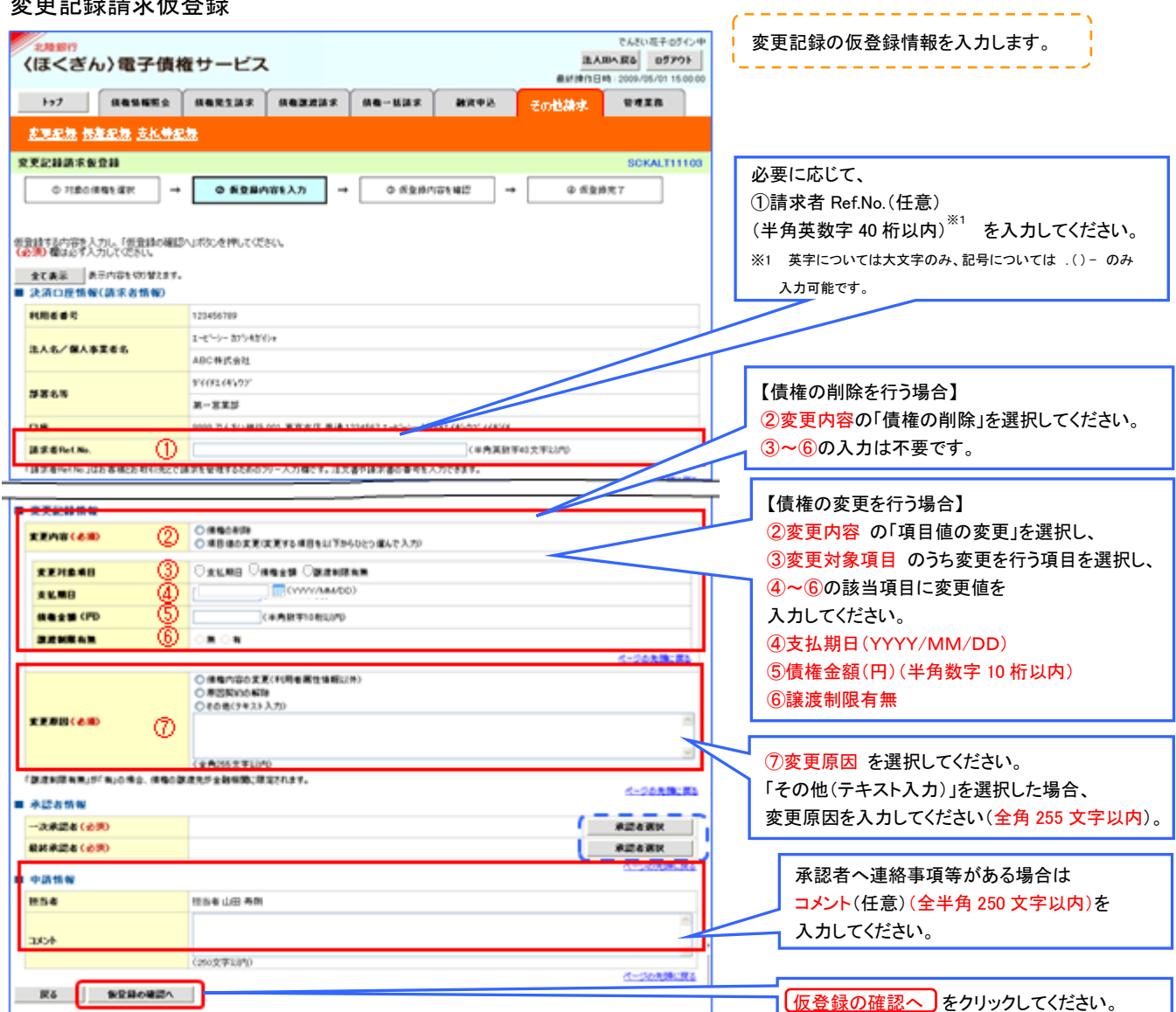

#### 5.変更記録請求仮登録確認

![](_page_42_Picture_301.jpeg)

#### 6.変更記録請求仮登録完了

![](_page_42_Figure_3.jpeg)

## ☆ 電子債権の取消について

電子債権の取消は、業務、発生記録の状態によって方法と操作可能な立場が異なってきます。

請求は仮登録実行後、承認者(ダブル承認の場合両承認者)が承認し、相手方が承諾することで成立します。

![](_page_42_Picture_302.jpeg)

\*1 「差戻し後の仮登録修正/削除の手順」 ガイドⅡP30参照。

\*2 支払期日の7営業日前~3営業日前に発生記録または譲渡記録を行った場合の取消最終期限は支払期日の 3 営業日前までとなります。 操作手順は「債権受領時の手順」 ガイドⅡP35参照。

\*3 「変更記録」ガイドⅢP39参照。 \*4 「承諾/否認」ガイドⅢP47参照。

\*5 譲渡予約を取消した債権は融資申込が行えなくなるなど制約があるので注意。

![](_page_43_Picture_102.jpeg)

![](_page_43_Picture_103.jpeg)

# 2. 支払等記録メニュー

![](_page_43_Picture_104.jpeg)

## 3.支払等記録請求対象債権検索

![](_page_43_Picture_105.jpeg)

![](_page_44_Figure_0.jpeg)

#### ●入力項目の説明

#### 決済口座情報(請求者情報)

![](_page_44_Picture_424.jpeg)

#### 検索条件

![](_page_44_Picture_425.jpeg)

#### 記録番号検索条件(記録番号で検索する場合、指定する)

![](_page_44_Picture_426.jpeg)

#### 詳細検索条件(金額、期日、信託記録有無、債務者口座情報で絞り込みができます)

![](_page_44_Picture_427.jpeg)

債務者情報(相手方情報)

![](_page_45_Picture_316.jpeg)

![](_page_45_Figure_2.jpeg)

## 決済口座情報(請求者情報)

![](_page_45_Picture_317.jpeg)

# 支払等記録情報

![](_page_46_Picture_370.jpeg)

#### 申請情報

![](_page_46_Picture_371.jpeg)

## 5.支払等記録請求仮登録確認

![](_page_46_Picture_372.jpeg)

# 6.支払等記録請求仮登録完了

![](_page_46_Picture_373.jpeg)

# 5.承諾/否認

- ❖ 概要
	- ✓承諾が必要な請求がある場合、被請求者あてに承諾依頼が通知されます。
	- ✓承諾依頼に対して、承諾を行うことで請求が成立します。否認を行った場合、請求は不成立となります。
	- ✓承諾は依頼通知受領後5銀行営業日以内に行う必要があります。 担当者は承諾待ち一覧を確認し、承諾の仮登録を行います。 承認者が承諾の仮登録を承認することで請求が完了します。
	- ✓請求内容について異議がある場合も、依頼通知の受領後5銀行営業日以内に否認する必要があります。 否認も承諾もせずに5銀行営業日が経過した場合、請求は無効となります。
	- ✓承諾が必要な請求は、「債権発生請求(債権者請求)」、「変更記録」、「保証記録」、「支払等記録(支払を行った ことによる記録請求)」です。

トップ画面の ボタンをクリックしてください。 トップ画面の 承諾待ち一覧

(例として債権発生請求(債権者請求)を「承諾/否認」する流れを説明します。)

1.トップ画面

![](_page_47_Picture_81.jpeg)

2. 承諾待ち一覧画面

![](_page_48_Picture_157.jpeg)

# 3.発生記録(債権者)請求承諾仮登録画面

![](_page_48_Picture_158.jpeg)

# 4. 承諾する場合

(1)発生記録(債権者)請求承諾仮登録確認

![](_page_49_Picture_86.jpeg)

![](_page_50_Picture_0.jpeg)

0120-637-733

[<ほくぎん>電子債権サービス]の設定・操作に関するお問合せ先

![](_page_51_Picture_2.jpeg)

![](_page_51_Picture_3.jpeg)

![](_page_51_Picture_4.jpeg)

http://www.hokugin.co.jp/

(平 日) 9:00~17:00